## <span id="page-0-0"></span>Copley DeviceNet Programmer's Guide

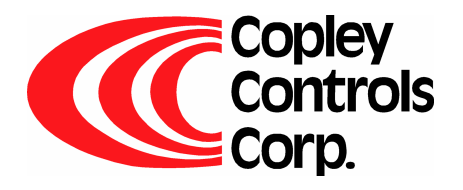

P/N 95-00658-000

Revision 2 June 2008 Copley DeviceNet Programmer's Guide

.

#### **TABLE OF CONTENTS**

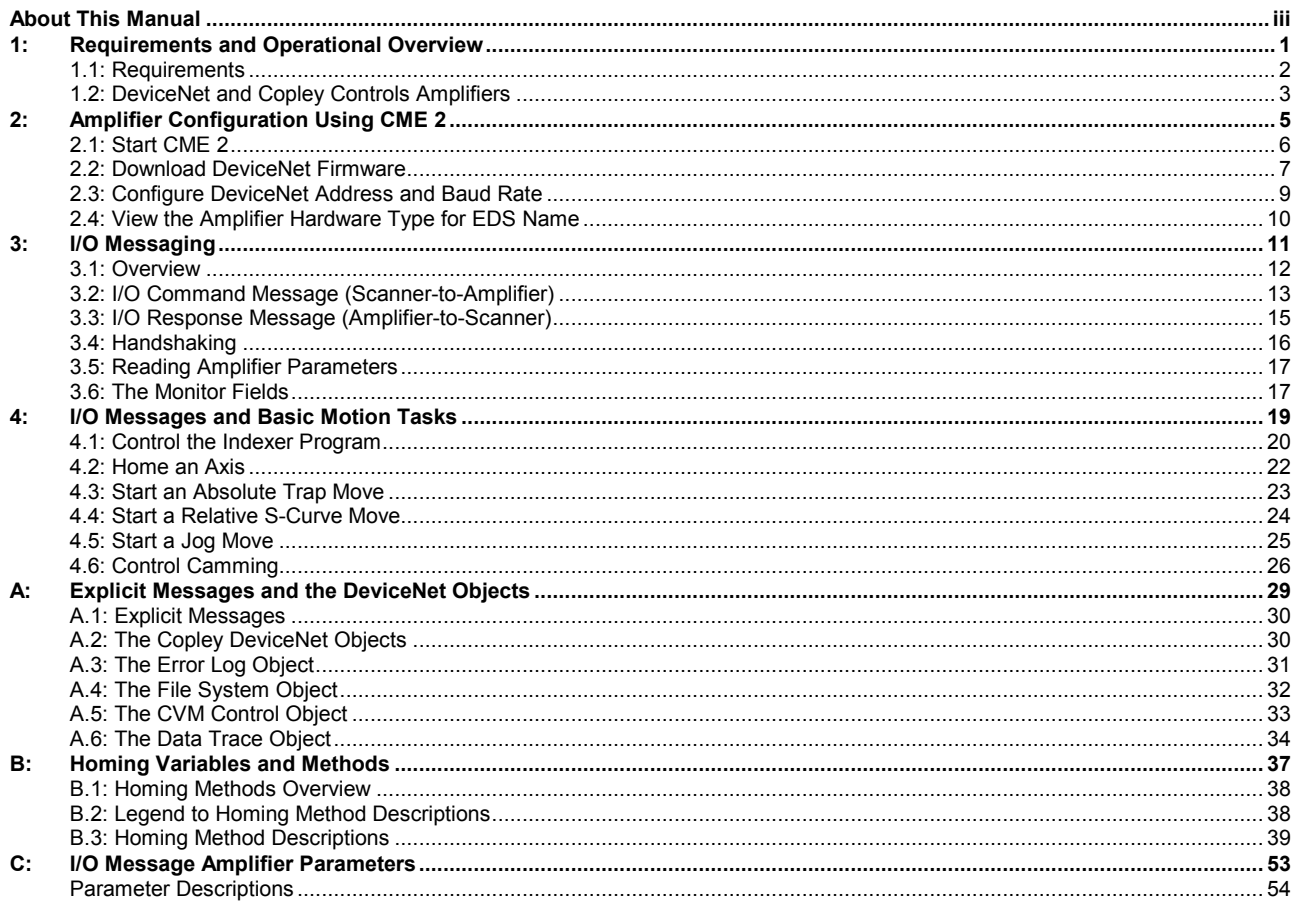

## **ABOUT THIS MANUAL**

### <span id="page-4-0"></span>**Overview and Scope**

This manual describes the use of Copley Controls amplifiers on a DeviceNet network.

### **Related Documentation**

Documents of related interest include:

- *CME 2 User Guide* (describes the use of CME 2 amplifier commissioning software to set up and tune the amplifier)
- *Copley Indexer Program User Guide* (describes use of Indexer Program to create motion control sequences)
- *Copley ASCII Interface Programmer's Guide* (describes how to send ASCII format commands over an RS232 serial bus to set up and control one or more amplifiers).

Links to these publications, along with hardware manuals and data sheets, can be found under the *Documents* heading of

http://www.copleycontrols.com/Motion/Downloads/index.html.

Copley Controls software and related information can be found on: http://www.copleycontrols.com/Motion/Products/Software/index.html

For DeviceNet specifications, see http://www.odva.org.

### **Comments**

Copley Controls Corporation welcomes your comments on this manual. See http://www.copleycontrols.com for contact information.

### **Copyrights**

No part of this document may be reproduced in any form or by any means, electronic or mechanical, including photocopying, without express written permission of Copley Controls Corporation.

Xenus, Accelnet, and Stepnet are registered trademarks of Copley Controls Corporation. CME 2 is a registered trademark of Copley Controls Corporation. Windows NT, 2000, and XP are trademarks or registered trademarks of the Microsoft Corporation.

### **Document Validity**

We reserve the right to modify our products. The information in this document is subject to change without notice and does not represent a commitment by Copley Controls Corporation. Copley Controls Corporation assumes no responsibility for any errors that may appear in this document.

### **1.1.1: Product Warnings**

Observe all relevant state, regional, and local safety regulations when installing and using Copley Controls amplifiers. For safety and to assure compliance with documented system data, only Copley Controls Corporation should perform repairs to amplifiers.

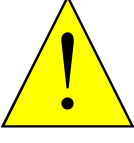

**Hazardous voltages.** 

Exercise caution when installing and adjusting.

**Risk of electric shock.** 

**DANGER** 

High-voltage circuits are connected to mains power.

#### **Risk of unexpected motion with non-latched faults.**

After the cause of a non-latched fault is corrected, the amplifier re-enables the PWM output stage without operator intervention. In this case, motion may re-start unexpectedly. Configure faults as latched unless a specific situation calls for nonlatched behavior. When using non-latched faults, be sure to safeguard against unexpected motion.

#### **Latching an output does not eliminate the risk of unexpected motion with nonlatched faults.**

Associating a fault with a latched, custom-configured output does not latch the fault itself. After the cause of a non-latched fault is corrected, the amplifier re-enables without operator intervention. In this case, motion may re-start unexpectedly.

#### **Using CME 2 or serial commands may affect or suspend DeviceNet operations.**

When operating the amplifier as a DeviceNet node, the use of CME 2 or ASCII serial commands may affect DeviceNet operations in progress. Using such commands to initiate motion may cause DeviceNet operations to stop or start unexpectedly.

#### **Use equipment as described.**

Operate amplifiers within the specifications provided in the relevant hardware manual or data sheet.

**Failure to heed these warnings can cause equipment damage, injury, or death.** 

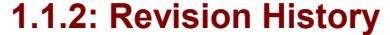

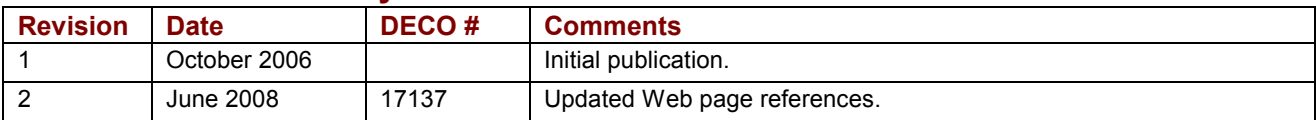

.

## <span id="page-6-0"></span>**CHAPTER 1: REQUIREMENTS AND OPERATIONAL OVERVIEW**

Topics include:

- $\checkmark$  [Requirements](#page-7-0) (p. [2](#page-7-0)).
- $\checkmark$  [DeviceNet and Copley Controls Amplifiers](#page-8-0) (p. [3](#page-8-0)).

### <span id="page-7-0"></span>**1.1: Requirements**

### **1.1.1: CME 2 Requirements**

Procedures in this manual require Copley Controls CME 2 software, Version 4.2 or higher. Minimal hardware requirements for CME 2:

- **CPU**: 400 MHZ.
- **RAM**: 128 MB.

Operating Systems Supported: Windows NT, 2000, XP.

Also, for each PC-to-amplifier connection via serial port: One serial communication cable. See the amplifier documentation for part numbers.

### **1.1.2: Firmware**

Features described in this manual require Copley Controls amplifier firmware version 5.06 or higher.

Note: Standard Copley Controls amplifiers are not shipped with the DeviceNet firmware. The DeviceNet firmware can be downloaded from: http://www.copleycontrols.com/Motion/Downloads/firmware.html.

For instructions on downloading firmware to the amplifier, see [Download DeviceNet Firmware](#page-12-0) (p. [7\)](#page-12-0).

### **1.1.3: EDS File**

A DeviceNet Electronic Data Sheet (EDS) file is available for each Copley Controls amplifier that supports DeviceNet. The EDS file name is based on the amplifier's hardware type. See [View the Amplifier Hardware Type for EDS Name](#page-15-0) (p. [10\)](#page-14-0).

The EDS can be downloaded from: http://www.copleycontrols.com/Motion/Downloads/firmware.html.

### **1.1.4: DeviceNet Communications**

Verify that the DeviceNet bus has been cabled and terminated. Copley DeviceNet cabling and connection is identical to Copley CAN cabling and connection. See the amplifier's CAN cabling and connection documentation.

### <span id="page-8-0"></span>**1.2: DeviceNet and Copley Controls Amplifiers**

Copley Controls Xenus, AccelNet, and StepNet amplifiers can be operated over a DeviceNet network by PLCs and other controllers.

DeviceNet messages can be used to issue basic motion commands, such as start move and start homing sequence, and to read and write internal amplifier parameters.

DeviceNet messages can also control the amplifier's Copley Virtual Machine (CVM) Indexer Program. The Indexer Program provides fully programmable on-board control. Low-bandwidth DeviceNet I/O messages can select and initiate Indexer Program motion sequences and then pass data to and from the Indexer Program, distributing the bulk of motion control overhead to the amplifier.

Copley's DeviceNet implementation supports two explicit message objects and one polled I/O message.

One of the explicit message objects is allocated as part of the predefined master/slave connection set as defined in the DeviceNet specification. The other may be allocated using the Unconnected Message Manager (UCMM) protocol. These objects can be used to access any of the supported DeviceNet objects described in [Explicit Messages and the](#page-34-0)  [DeviceNet Objects](#page-34-0) (p. [29](#page-34-0)). One of these, the Parameter object, provides access to all amplifier parameters.

Copley's I/O messaging is described in [I/O Messaging](#page-16-0) (p. [11\)](#page-16-0). For sample applications of the I/O message protocol, see [I/O Messages and Basic Motion Tasks](#page-24-0) (p[.19](#page-24-0)).

For more information about DeviceNet, including the DeviceNet specifications, see http://www.odva.org.

# <span id="page-10-0"></span>**CHAPTER 2: AMPLIFIER CONFIGURATION USING CME 2**

Copley Controls CME 2 software allows fast and easy commissioning of Copley Controls amplifiers. CME 2 runs on a PC and connects over the amplifier's RS-232 serial bus.

CME 2 provides access to all amplifier configuration controls. In a typical application, basic amplifier setup and configuration is performed with CME 2, and DeviceNet is used only to modify those parameters which change during amplifier operation.

This chapter shows how to use CME 2 to:

- **1** [Start CME 2](#page-11-0) (p. [6](#page-11-0)).
- **2** [Download DeviceNet Firmware](#page-12-0) (p. [7](#page-12-0)).
- **3** [Configure DeviceNet Address and Baud Rate](#page-13-0) (p. [9](#page-13-0)).
- **4** [View the Amplifier Hardware Type for EDS Name](#page-14-0) (p. [10](#page-14-0)).

For more information, see the *CME 2 User Guide*.

### <span id="page-11-0"></span>**2.1: Start CME 2**

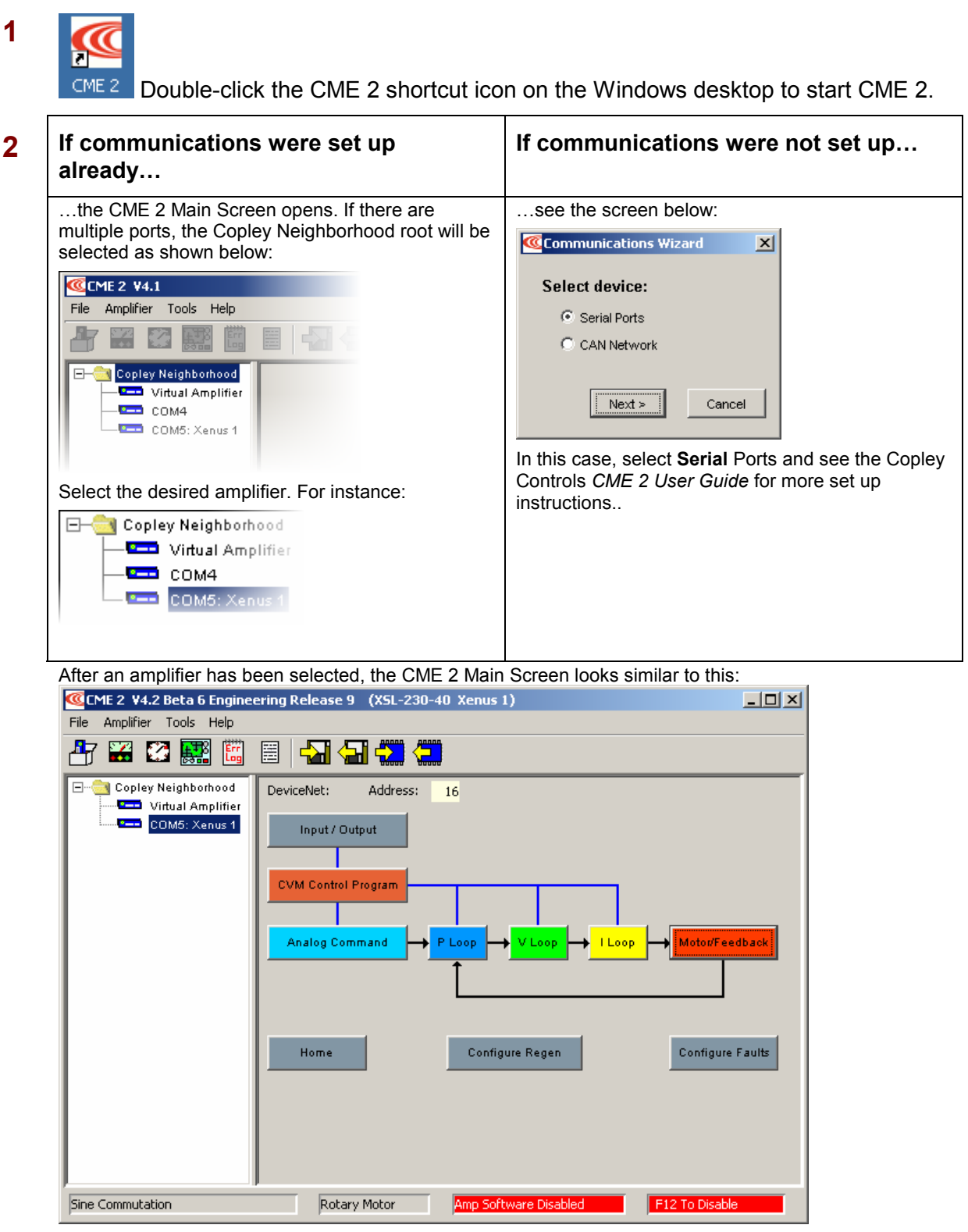

(Note that the DeviceNet Address will not appear until the DeviceNet firmware has been downloaded.) If the Basic Setup options have not been chosen, the *Basic Setup* screen opens.

### <span id="page-12-0"></span>**2.2: Download DeviceNet Firmware**

The amplifier's flash memory holds the amplifier's firmware. As needed, perform the following steps to download the appropriate DeviceNet firmware version to the amplifier's flash memory.

The DeviceNet firmware can be obtained from: http://www.copleycontrols.com/Motion/Downloads/firmware.html.

NOTE: To check the firmware version currently loaded, click the Amplifier Properties button or choose **Help**-**About**.

### **Download Firmware to the Amplifier**

**1** On the *Main* screen choose **Tools**-**Download Firmware** to open the *Download Firmware* window.

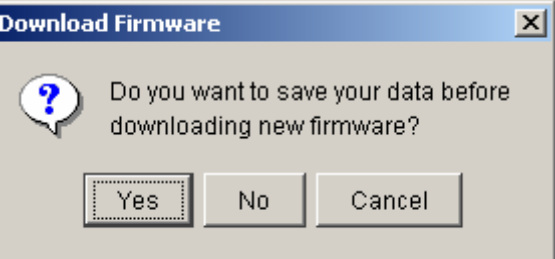

- **2** To download new firmware without saving amplifier and motor data, click **No** and then proceed to Step [4](#page-13-0)*.*
- **3** To save amplifier and motor data for backup purposes before downloading firmware, click **Yes**.

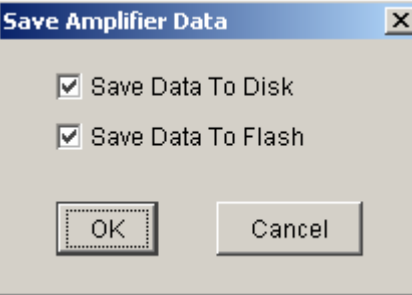

- Choose whether to save to disk, flash, both, or neither.
- Click **OK** to save data and continue to select a firmware image, or click **Cancel** to continue without saving data.
- If *Save Data to Disk* was selected, use the *Save Amplifier Data to Disk* screen to browse to the folder where you want to save the *.ccx* file. Then enter a name in the *Name* field. Then click **Save**.

When the Firmware Images window appears, proceed to Step [4](#page-13-0)*.*

<span id="page-13-0"></span>**4** Use the *Firmware Images* window to locate and select the firmware image file. The firmware file name shown below is an example. Contact Customer Support if you need help determining which firmware version to load:

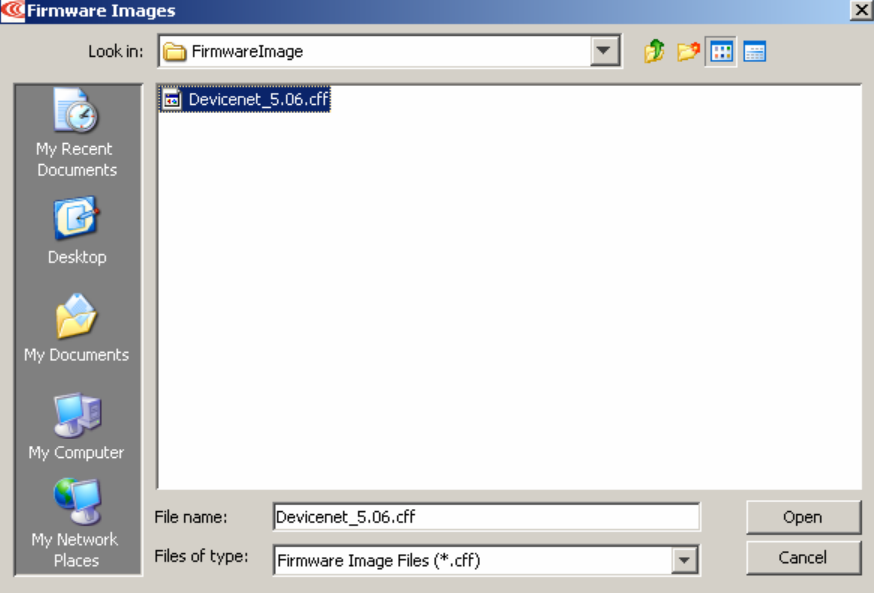

**5** Click **Open** to begin the download. A message window displays a series of progress messages:

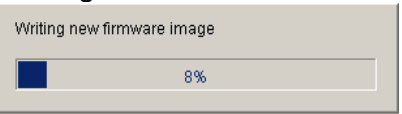

When the message window closes, the firmware download is complete.

### <span id="page-14-0"></span>**2.3: Configure DeviceNet Address and Baud Rate**

A DeviceNet network can support up to 64 nodes. Each node must have a unique and valid seven-bit address (Node ID) in the range of 0-63.

- **1** Verify that the DeviceNet bus has been cabled and terminated. Copley DeviceNet cabling and connection is identical to Copley CAN cabling and connection. See the amplifier's CAN cabling and connection documentation.
- 2 On the CME 2 *Main* screen, choose Amplifier→CAN/DeviceNet Configuration.

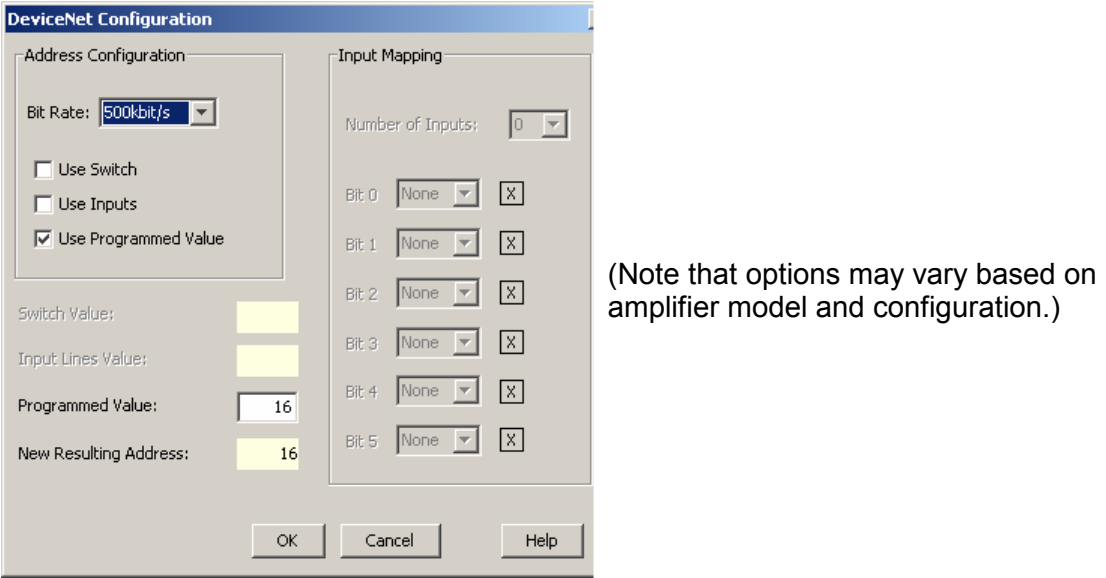

- **3** Choose a Bit Rate and choose any combination of address sources (Switch, Inputs, and Programmed Value). The address is the sum of the values from these sources.
- **4** For each source selected, perform the additional steps described below.

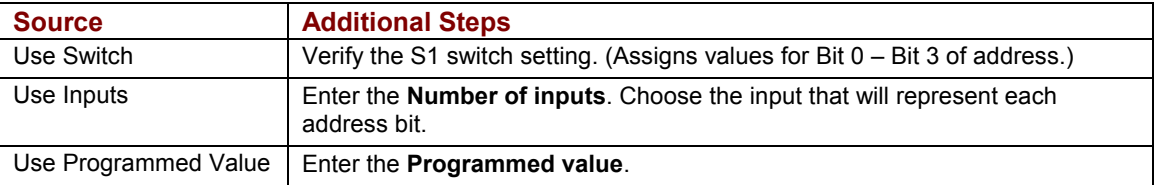

**5** Click **OK** to close the screen and save the changes to flash. NOTE: DeviceNet address and bit rate changes take effect only after power-up or reset.

### <span id="page-15-0"></span>**2.4: View the Amplifier Hardware Type for EDS Name**

The EDS file for an amplifier will have a file name based on the amplifier's hardware type. Note the Hardware Type before downloading the EDS file at: http://www.copleycontrols.com/Motion/Downloads/firmware.html.

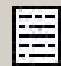

On the *Main* screen click the Amplifier Properties button or choose **Amplifier**-**Properties**. View the hardware type.

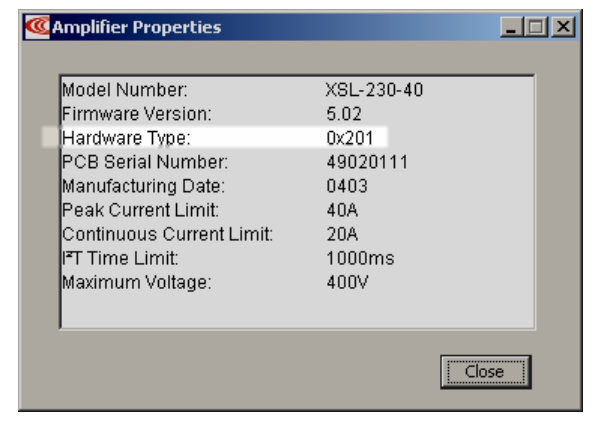

# **CHAPTER 3: I/O MESSAGING**

<span id="page-16-0"></span>This chapter describes Copley's support of DeviceNet I/O messaging. Contents include:

- **1** [Overview](#page-17-0) (p. [12\)](#page-17-0).
- **2** [I/O Command Message \(Scanner-to-Amplifier\)](#page-18-0) (p. [13](#page-18-0)).
- **3** [I/O Response Message \(Amplifier-to-Scanner\)](#page-20-0) (p. [15](#page-20-0)).
- **4** [Handshaking](#page-20-0) (p. [16](#page-20-0)).
- **5** [Reading Amplifier Parameters](#page-21-0) (p. [17](#page-21-0)).
- **6** [The Monitor Fields](#page-22-0) (p. [17](#page-22-0)).

### <span id="page-17-0"></span>**3.1: Overview**

Copley Controls DeviceNet firmware supports one polled I/O message format. This message can be used to enable the amplifier, clear faults and errors, start and halt moves, and home the amplifier. It also provides access to the amplifier parameters described in [I/O Message Amplifier Parameters](#page-58-0) (p. [53\)](#page-58-0) and access to the amplifier's Indexer Program registers.

The I/O message is configured as part of the *predefined master/slave connection set*, a DeviceNet standard method for allocating I/O messages through the DeviceNet object. The amplifier is the slave, and the DeviceNet scanner is the master.

### <span id="page-18-0"></span>**3.2: I/O Command Message (Scanner-to-Amplifier)**

### **3.2.1: Command Message Format**

The command message consists of 8 bytes of data formatted as follows:

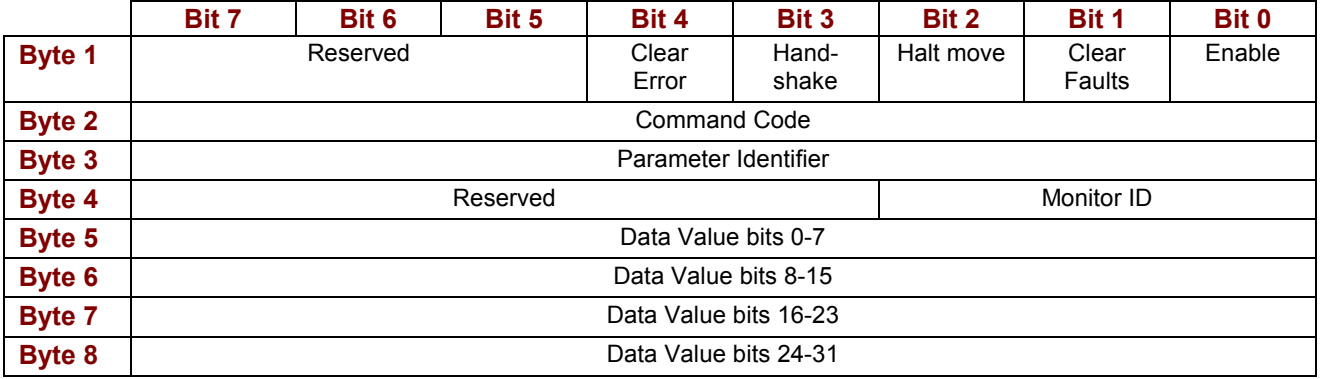

See [Command Message Field Details](#page-19-0) (p. [14](#page-19-0)).

### <span id="page-19-0"></span>**3.2.2: Command Message Field Details**

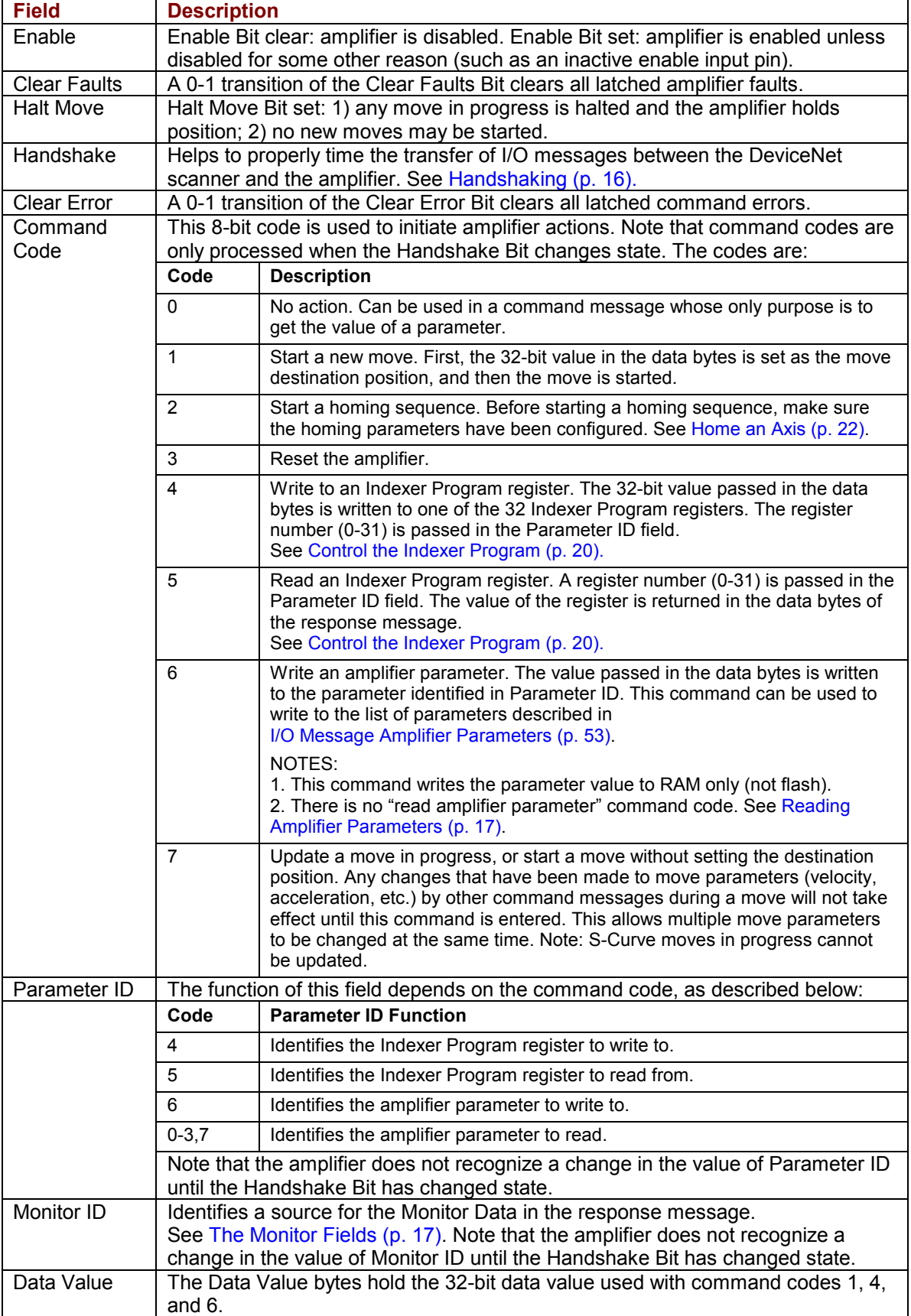

### <span id="page-20-0"></span>**3.3: I/O Response Message (Amplifier-to-Scanner)**

### **3.3.1: Response Message Format**

The amplifier sends a response message to every command message received. The response message consists of 8 bytes of data formatted as follows:

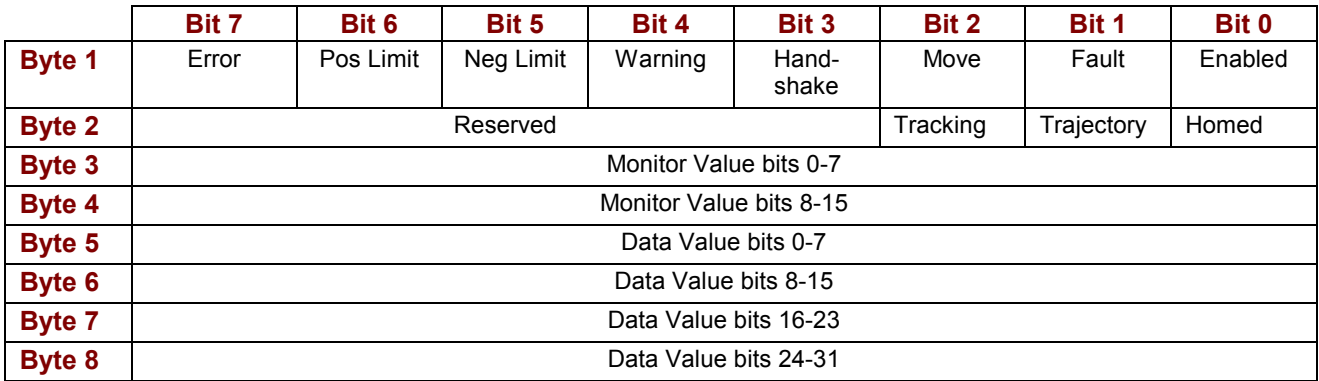

### **3.3.2: Response Message Field Details**

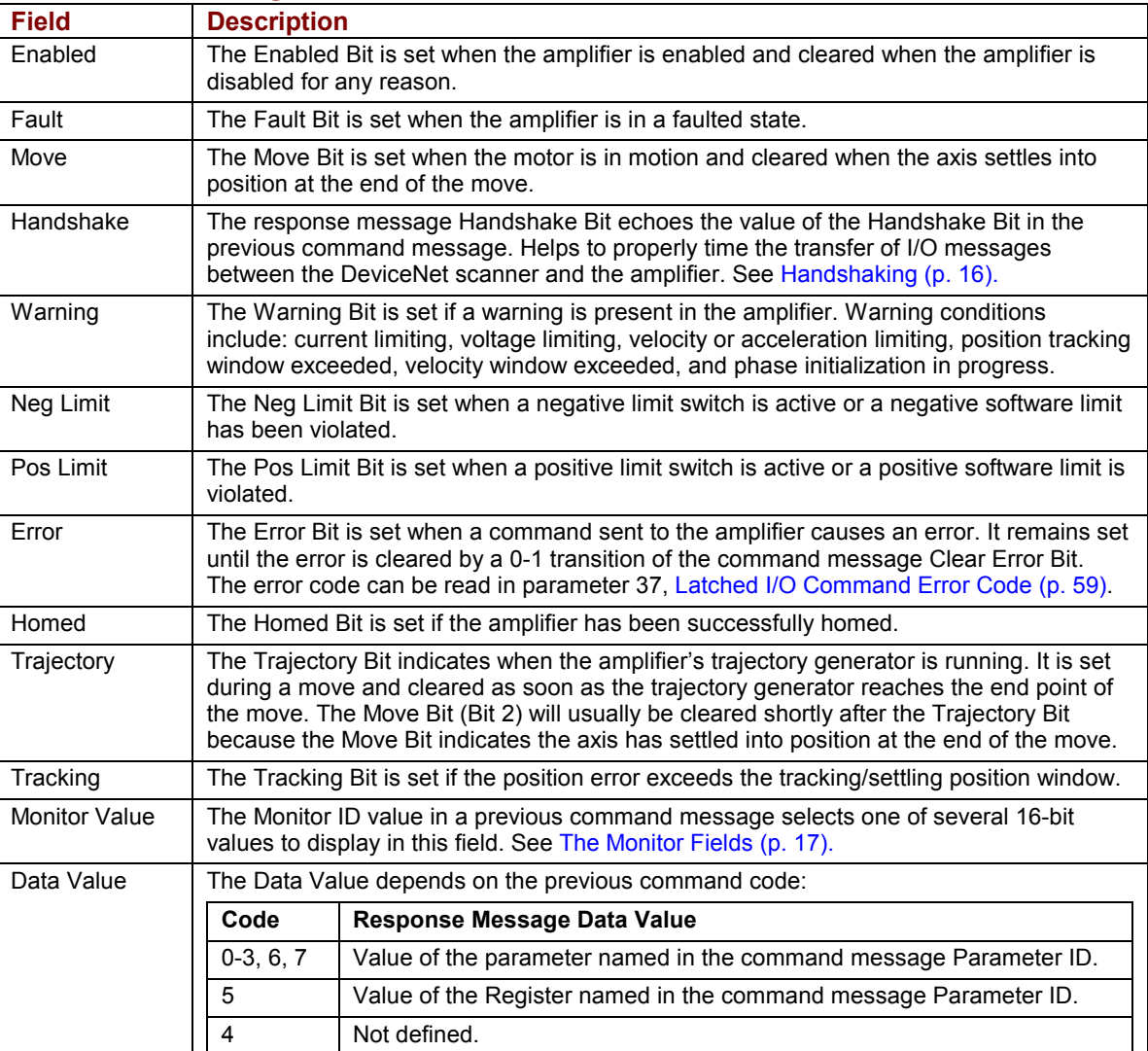

### <span id="page-21-0"></span>**3.4: Handshaking**

The I/O message handshake protocol supports the proper timing of I/O messages between the DeviceNet scanner and the amplifier.

The DeviceNet polled I/O messaging protocol is asynchronous. The PLC puts an I/O message into an output register on the scanner. The scanner sends the register contents at the polling frequency. There is no guarantee that the contents of an output register will be updated between any two scanning intervals. Thus, the same command message could be sent multiple times.

The handshake protocol ensures that the amplifier responds only to new commands. The protocol employs a single Handshake Bit (Bit 3 of the I/O message Control Byte).

### **Amplifier Handshaking Features**

- The amplifier always checks the Control Byte before processing the rest of the message.
- The amplifier executes the command code only if the Handshake Bit has changed state since the previous command. Note that the other Control Byte functions (Clear Faults, Halt Move, Clear Error, and Enable) are processed regardless of the Handshake Bit state.
- The Handshake Bit should be changed AFTER all other bytes in the command message have been set. This ensures that the message processed by the amplifier will include all of the updated information.
- Parameter and Monitor Data values are updated in the response message regardless of the Handshake Bit state. The amplifier does not recognize a change in the value of Parameter ID or Monitor ID until the Handshake Bit has changed state.
- The amplifier's response message always echoes the Handshake Bit from the previous command message.

### **Handshake Programming on the Control Side**

- When sending an I/O command message, always change the value of the Handshake Bit. Otherwise, the amplifier will not execute the command. (Note the amplifier will process the other Control Byte functions (Clear Faults, Halt Move, Clear Error, and Enable) and update Parameter and Monitor values regardless of the Handshake Bit state.)
- If acknowledgement is required, program the controller to send the command message and then wait for a response message with the same Handshake Bit setting.

### <span id="page-22-0"></span>**3.5: Reading Amplifier Parameters**

In most cases the response message Data Value bytes return the value of the amplifier parameter identified in the command message Parameter ID field.

For instance, to start a move and retrieve the Actual Motor Position, set the command code to 1 [Start a Move], set Parameter ID to 11 [Actual Motor Position], and change the Handshake Bit. The response message Data Value bytes will contain the Actual Motor Position value.

Note that this method of reading parameter values can NOT be used with command codes 4 [Write Indexer Program Register] or 5 [Read Indexer Program Register].

To retrieve a parameter value without executing a command, send a message with the desired Parameter ID and with command code set to 0 [No Action command], and change the Handshake Bit.

### **3.6: The Monitor Fields**

The response message's 16-bit Monitor Data field is used to monitor the amplifier data specified in the Monitor ID field of the previous command message.

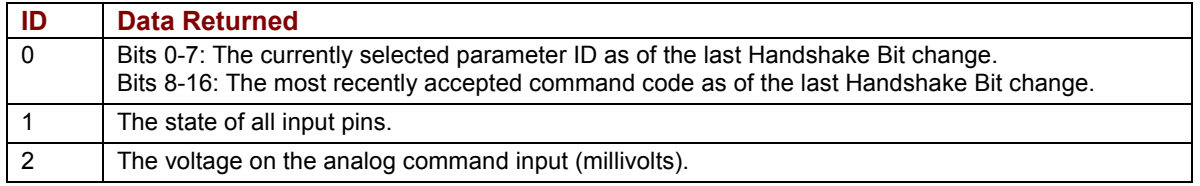

## <span id="page-24-0"></span>**CHAPTER 4: I/O MESSAGES AND BASIC MOTION TASKS**

Through examples, this chapter describes how to use I/O messages for some basic motion tasks.

Contents include:

- $\checkmark$  [Control the Indexer Program](#page-25-0) (p. [20](#page-25-0)).
- $\checkmark$  [Home an Axis](#page-26-0) (p. [22](#page-26-0)).
- $\checkmark$  [Start an Absolute Trap Move](#page-28-0) (p. [23](#page-28-0)).
- $\checkmark$  [Start a Relative S-Curve Move](#page-29-0) (p. [24](#page-29-0)).
- $\checkmark$  [Start a Jog Move](#page-29-0) (p. [25](#page-29-0)).
- $\checkmark$  [Control Camming](#page-31-0) (p. [26](#page-31-0)).

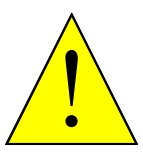

**Enable Amplifiers with Caution.** 

Some of the examples in this chapter include instructions to enable the amplifier. In the examples, it is assumed that the instructions will be performed in a context in which enabling the amplifier is safe.

**DANGER** 

Before enabling an amplifier make sure that the action will not cause unexpected motion.

**Failure to heed these warnings can cause equipment damage, injury, or death.** 

### <span id="page-25-0"></span>**4.1: Control the Indexer Program**

The Copley Virtual Machine (CVM) Indexer Program is an embedded controller that allows users to create up to 32 motion sequences. A sequence has one or more steps that can combine homing instructions, moves, gains adjustments, and timed delays. Sequence steps can also control the amplifier's digital outputs and monitor the digital inputs.

The Indexer also has 32 registers that can be programmed to select and execute sequences and pass numeric parameters to the program. These registers can be read and written by DeviceNet I/O messages, as shown in the examples below.

### **4.1.1: Write and Read Indexer Registers**

 $\checkmark$  Send a command message to write the value 1400 to Indexer Program register 15.

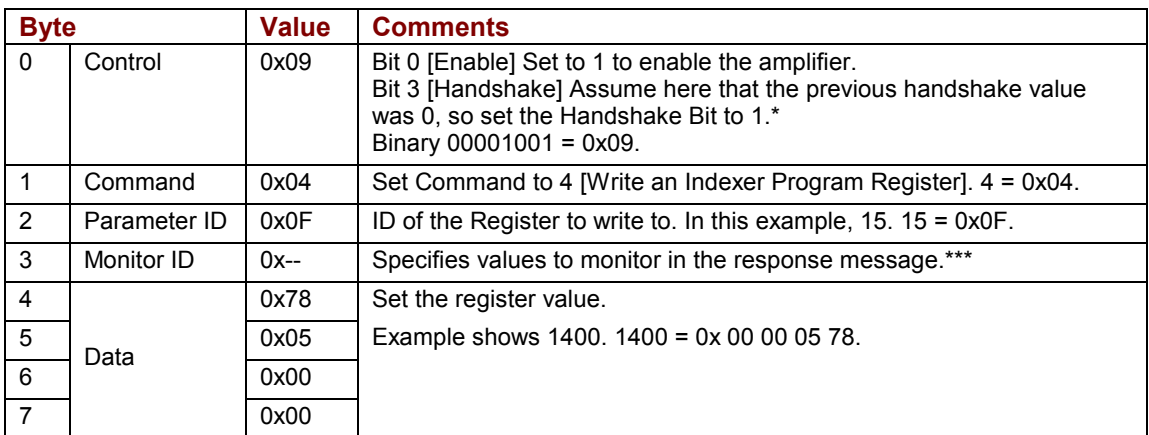

 $\checkmark$  Send an I/O command message to read the value of Indexer Program register 16.

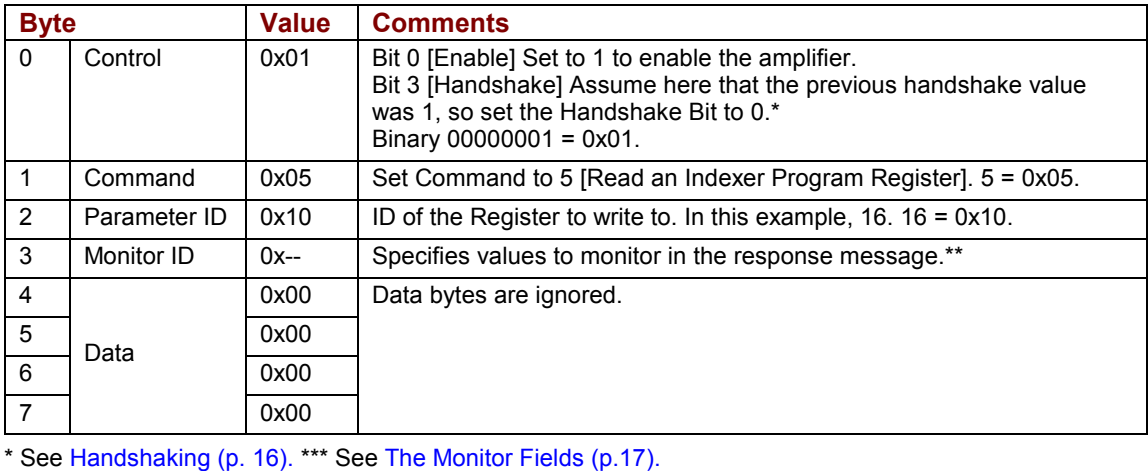

### <span id="page-26-0"></span>**4.1.2: Select a Sequence and Initiate the Go Command**

Any Indexer Program register can be used to select a motion sequence, trigger the Go command that executes the selected sequence, or both. When a register is used for both functions, the sequence is identified in Register bits 0-4 and the Go command is initiated by setting Register Bit 15.

The following example assumes that Indexer Program Register 11 was programmed to select a sequence and initiate the Go command. The I/O message is used to select and run sequence number 5.

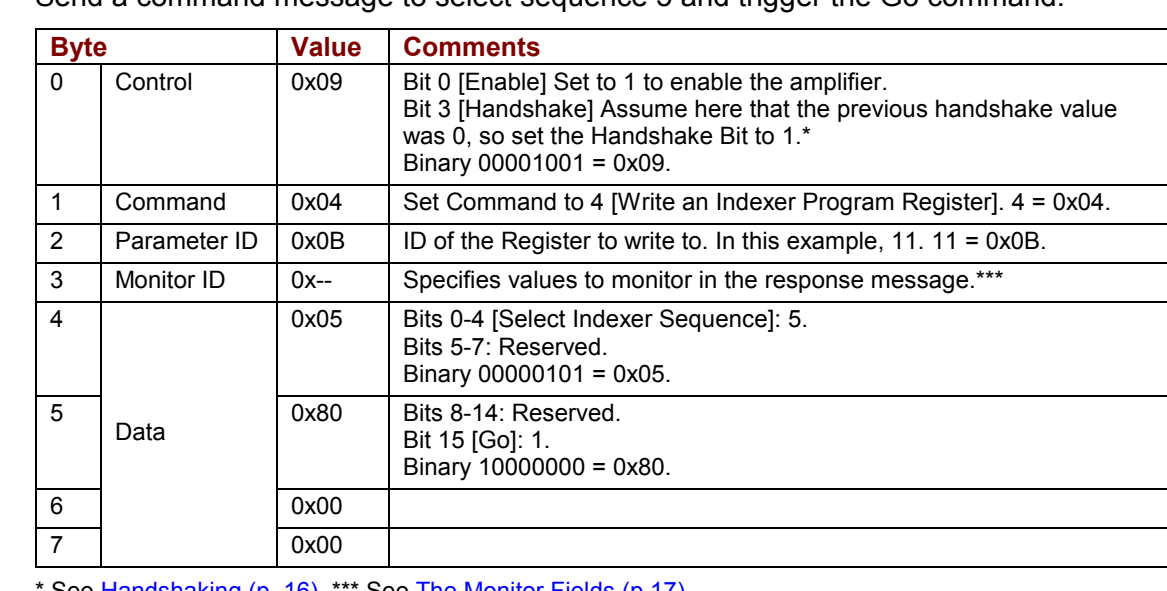

 $\checkmark$  Send a command message to select sequence 5 and trigger the Go command.

See [Handshaking](#page-20-0) (p. [16](#page-20-0)). \*\*\* See [The Monitor Fields](#page-22-0) (p.[17\)](#page-22-0).

Note that the Indexer program clears the Go Register's Bit 15 before executing the sequence, requiring the control application to reset the bit before the program will execute another sequence.

For more information, see the *Copley Indexer Program User Guide*, which includes sections titled *Use a Register to Select a Sequence* and *Use a Register to Initiate Go.* 

### <span id="page-27-0"></span>**4.2: Home an Axis**

The following example uses CME 2 to configure homing parameters and then uses an I/O command message to start the homing sequence.

- Configure homing parameters using CME 2. See *Homing* in the *CME 2 User Guide.*
- $\checkmark$  Send an I/O command message to enable the amplifier and command the home action.

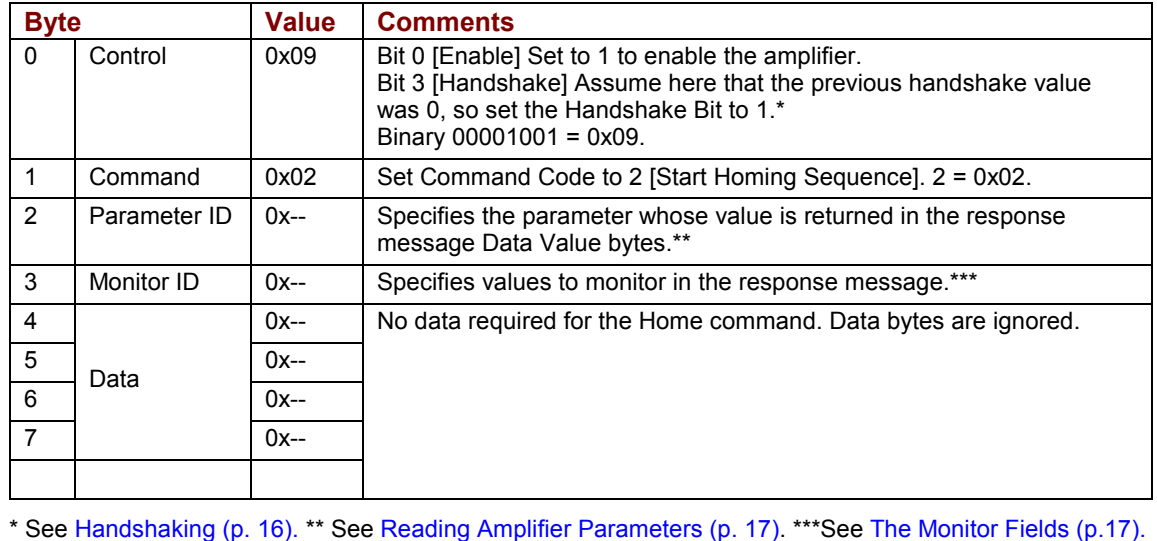

NOTE: If the application requires further homing configuration after the initial CME 2 amplifier setup, I/O messages can access homing configuration parameters. These are

I/O message parameters 18-24, as described in [I/O Message Amplifier Parameters](#page-58-0) (p. [53](#page-58-0)].)

### <span id="page-28-0"></span>**4.3: Start an Absolute Trap Move**

 $\checkmark$  Set Trajectory Profile Type to absolute move, Trapezoidal Profile. (Not necessary if set in previous move.)

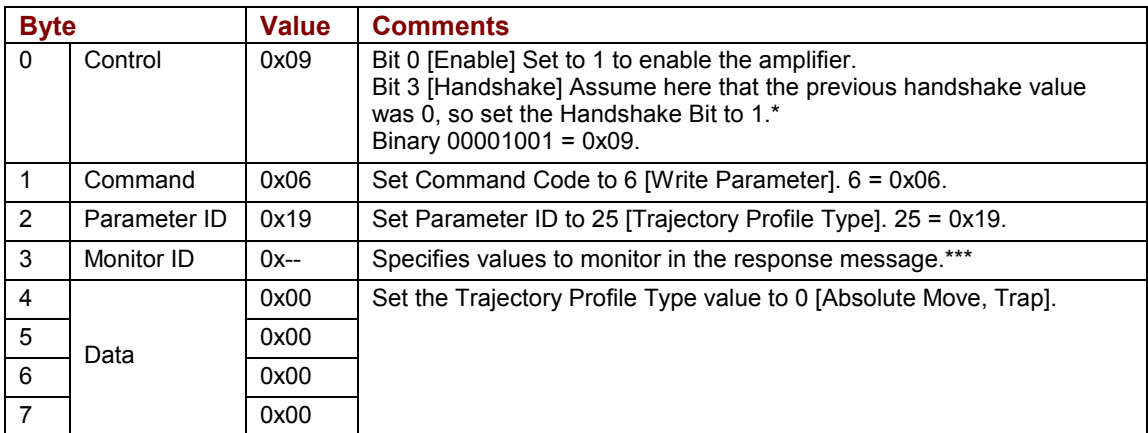

 $\checkmark$  As necessary, use a series of messages to set Profile Velocity, Acceleration, and Deceleration. In this example, set Profile Velocity 1400 (Units: 0.1 counts/sec).

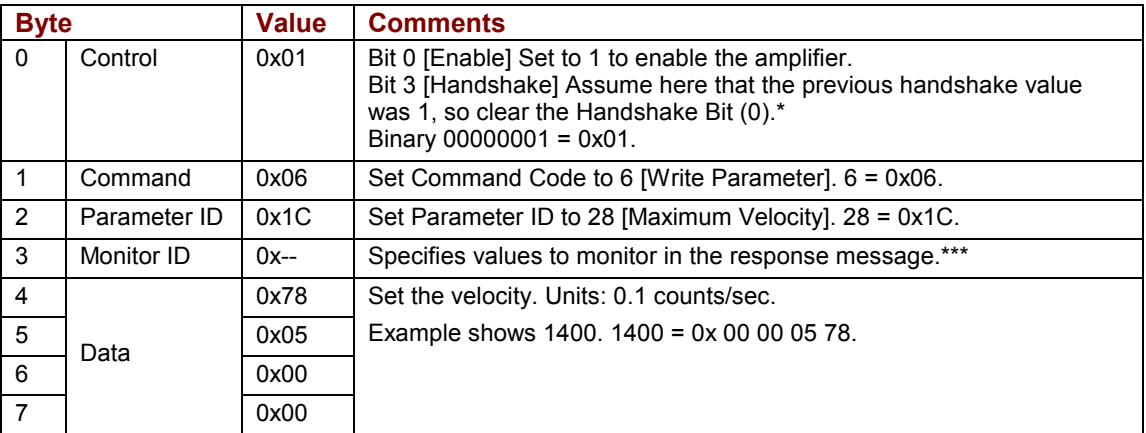

 $\checkmark$  Send the Move Destination and start the move:

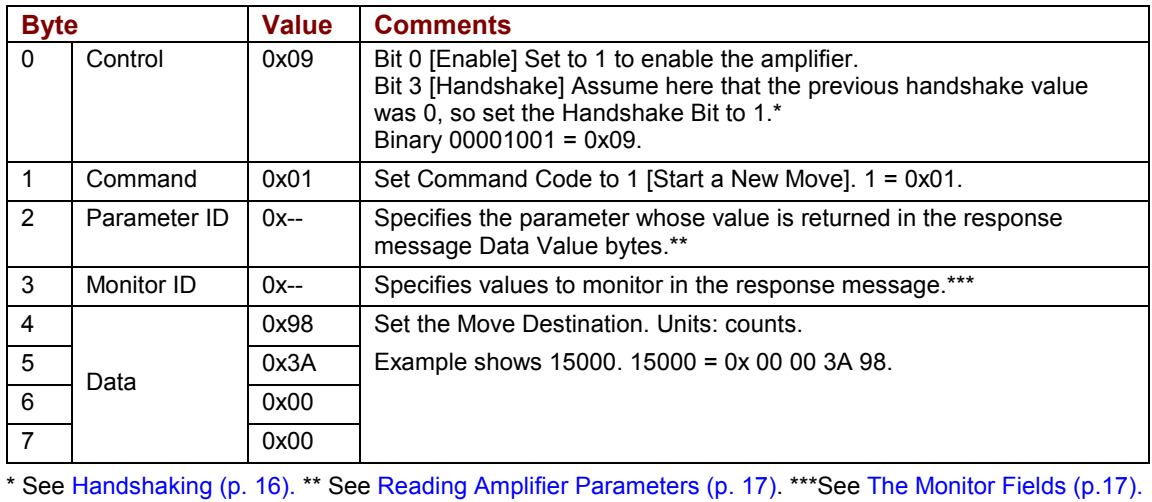

### <span id="page-29-0"></span>**4.4: Start a Relative S-Curve Move**

 $\checkmark$  Set Trajectory Profile Type to relative move, S-Curve Profile. (Not necessary if set in previous move.).

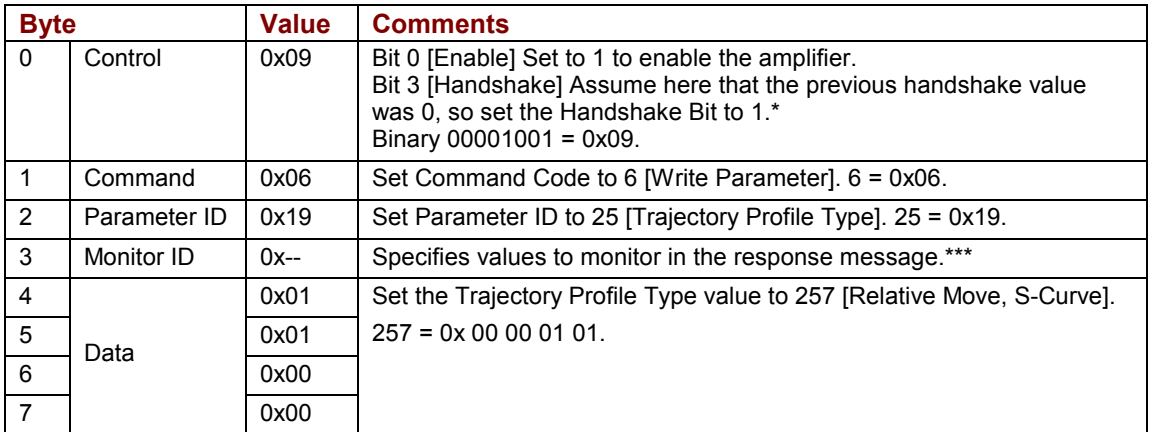

 $\checkmark$  As necessary, use a series of messages to set Velocity, Accel, Decel, and Jerk. In this example, set Maximum Jerk Rate 750 (Units: 100 counts/ sec $^3$ ).

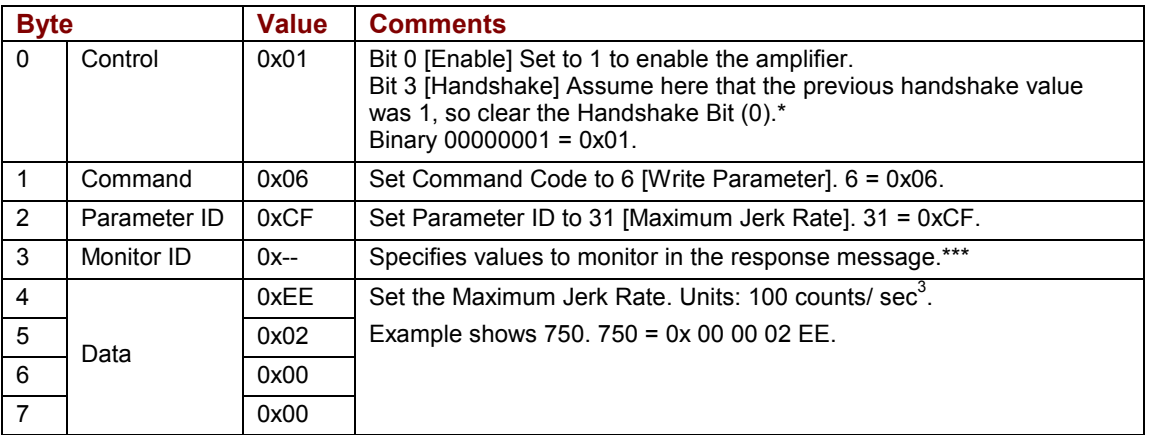

 $\checkmark$  Set the Move Distance and start the move:

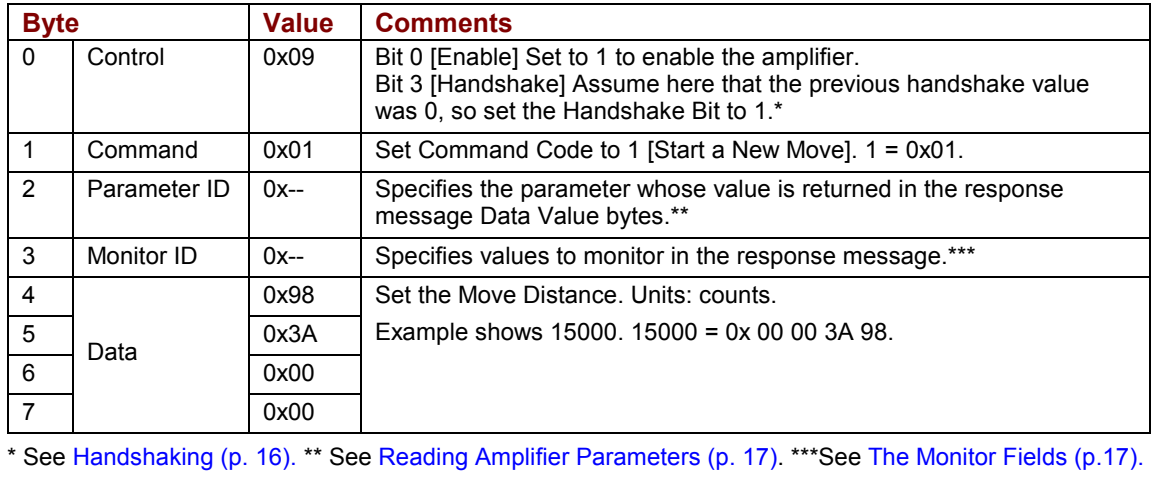

### <span id="page-30-0"></span>**4.5: Start a Jog Move**

This jog move uses the Velocity Profile mode. The Velocity profile resembles the trapezoidal profile, but with no target position. The move obeys acceleration, deceleration, and velocity limits, but continues as though the target position were infinite.

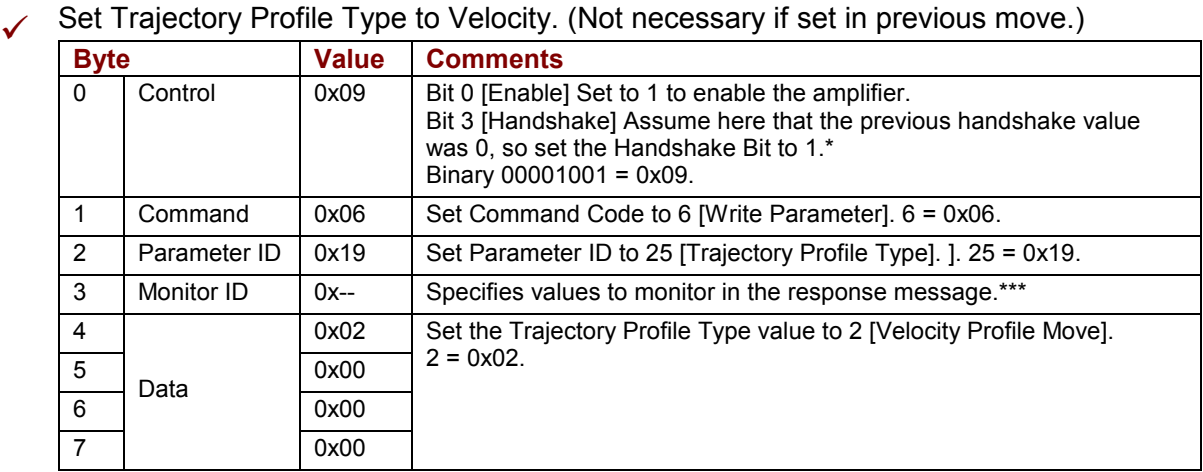

 $\checkmark$  As necessary, use a series of I/O messages to set Velocity, Accel, and Decel. In this example, set Profile Acceleration to 750 (Units: 10 counts/second<sup>2</sup>).

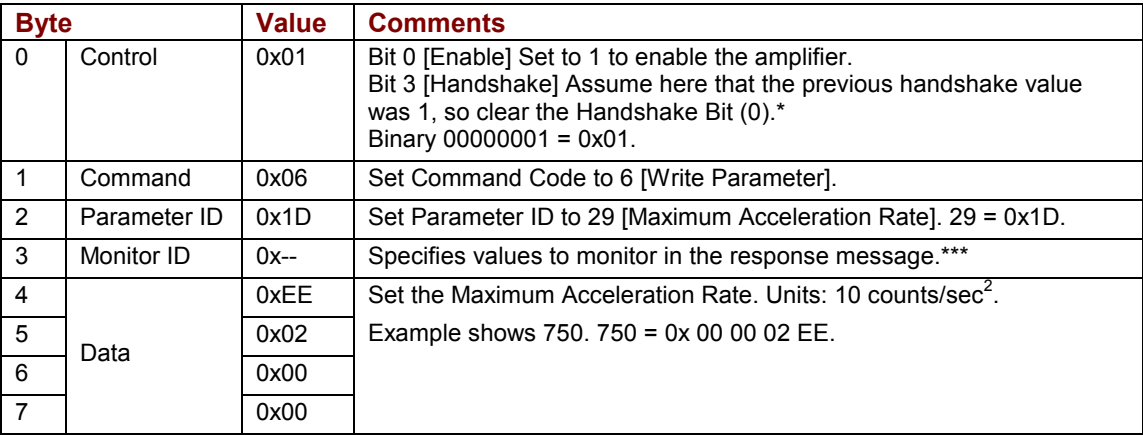

 $\angle$  Set a positive move direction and start the move:

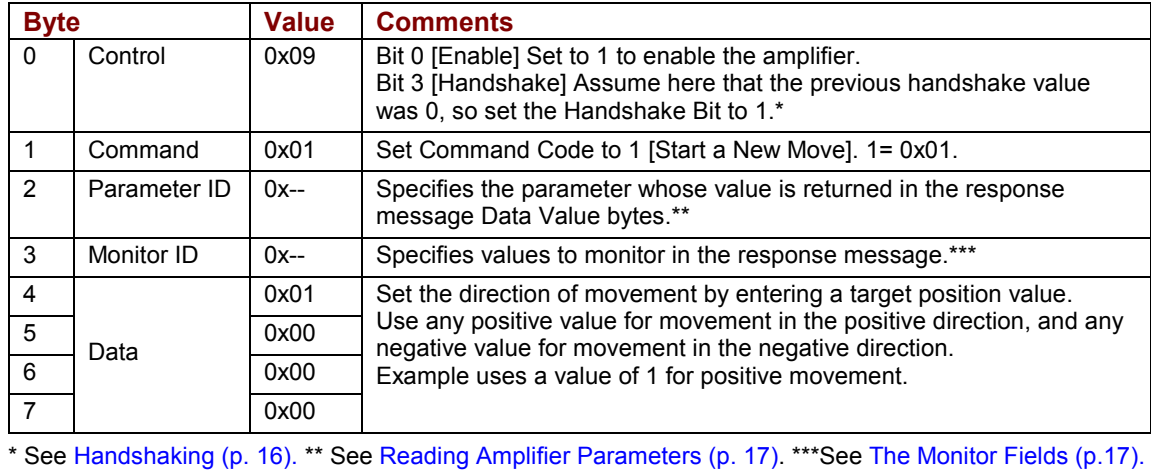

### <span id="page-31-0"></span>**4.6: Control Camming**

Camming allows Copley amplifiers to synchronize the motion of an axis (the Cam Slave) to the motion or commands of an external device (the Cam Master). A Cam Master can be an encoder, a PLC, or any device that generates electronic pulses to indicate the position of the Master axis. A Cam Slave is an axis controlled by a Copley amplifier. A user defines camming moves by populating Cam Tables. Each Cam Table line contains a Cam Master Position and a corresponding Slave Position. The user also configures the Cam Trigger and the source of the Master input. For more information, see the *Copley Camming User's Guide*.

DeviceNet I/O messages can access the Camming control parameters described as I/O message parameters 42-45 in [I/O Message Amplifier Parameters](#page-58-0) (p. [53](#page-58-0)).

### **4.6.1: Select CAM Table and Trigger**

The following example uses CME 2 for basic configuration and then uses I/O messages at run time to select the active Cam Table and set up the Cam Trigger.

- Use the CME 2 *Basic Setup* screen to set Operating Mode to Position and Position Loop Input to Camming Single-ended or Camming Differential. See the *Copley Camming User Guide.*
- Use the CME 2 *Camming* screen to:
	- Set the *Master Control Input* type as appropriate for the application.
	- Set or clear the *Invert Command* field as appropriate.
	- Set *Increment Position On* to Rising or Falling edge as appropriate.
	- Set *Offset Forward* and *Reverse* as appropriate.
	- Set *Startup* to **Camming takes control on startup**.
	- In this example, ignore the CME 2 Cam Trigger settings. They will be configured using an I/O message in the next step.

 Send an I/O command message to write the active Cam Table number in the Camming Configuration parameter. This parameter configures the Cam Trigger, so we will use this I/O message to set up the Trigger as well. This message also enables the amplifier.

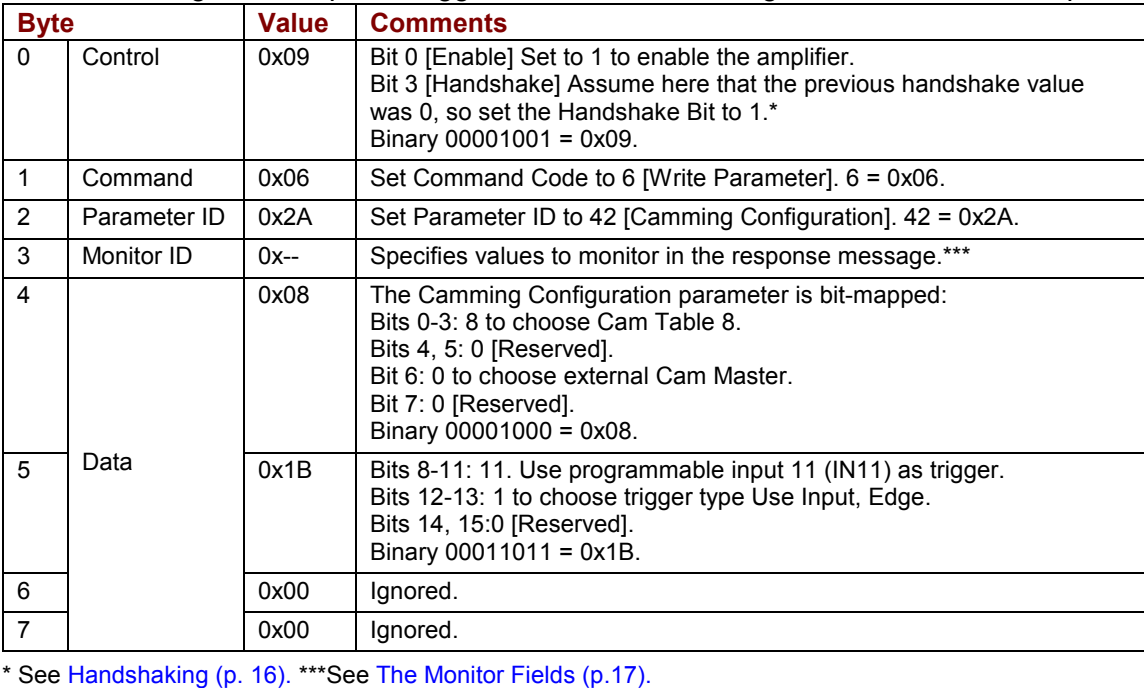

26 Copley Controls Corp.

### <span id="page-32-0"></span>**4.6.2: Adjust Camming Delay**

This example shows how to use an I/O message to set the Camming Delay Forward parameter value to 750 (Units: Master Command Counts). Assume here that Camming has already been configured.

#### $\checkmark$  Send the I/O message:

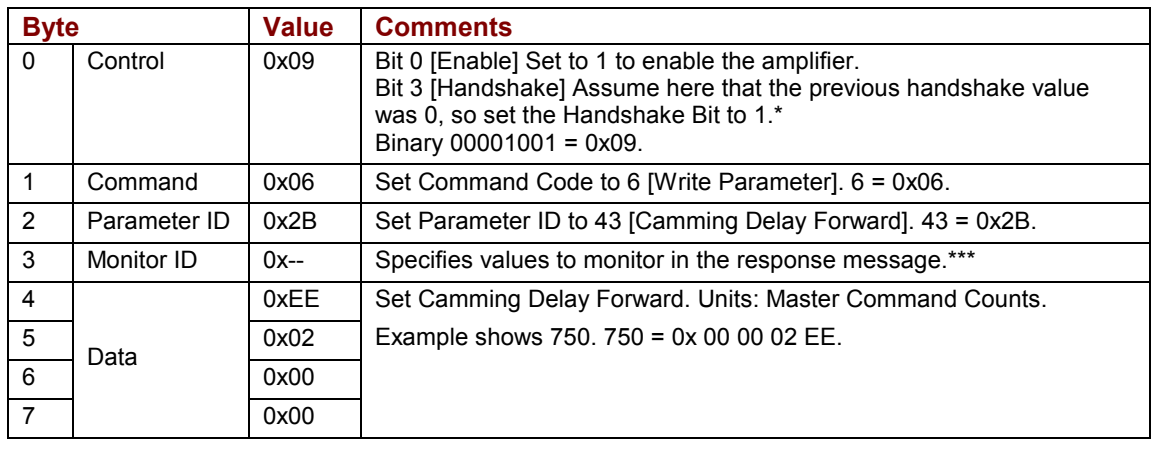

\* See [Handshaking](#page-20-0) (p. [16](#page-20-0)). \*\*\*See [The Monitor Fields](#page-22-0) (p[.17\)](#page-22-0).

## <span id="page-34-0"></span>**CHAPTER A: EXPLICIT MESSAGES AND THE DEVICENET OBJECTS**

Contents include:

- $\checkmark$  [Explicit Messages](#page-35-0) (p. [30](#page-35-0)).
- $\checkmark$  [The Copley DeviceNet Objects](#page-35-0) (p. [30](#page-35-0)).

### <span id="page-35-0"></span>**A.1: Explicit Messages**

One of the explicit message objects is allocated as part of the predefined master/slave connection set as defined in the DeviceNet specification.

The other may be allocated using the Unconnected Message Manager (UCMM) protocol. These objects can be used to access any amplifier parameter.

### **A.2: The Copley DeviceNet Objects**

Through the use of the explicit message protocol, the following standard DeviceNet objects can be accessed.

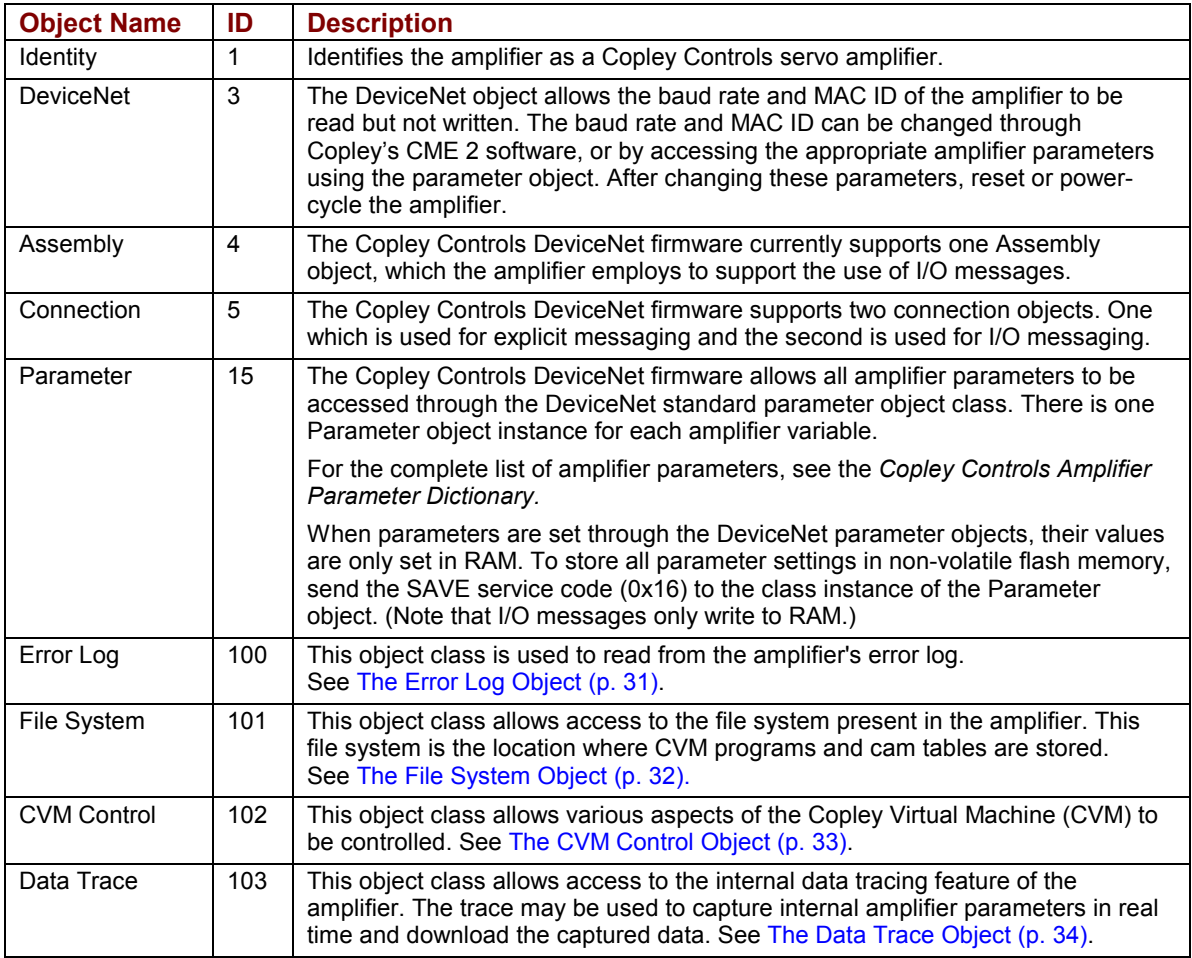

### <span id="page-36-0"></span>**A.3: The Error Log Object**

The Error Log object class (class ID 100) may be used to read from the amplifier's internal error log. It can also be used to clear the error log.

### **Class Instance Attributes**

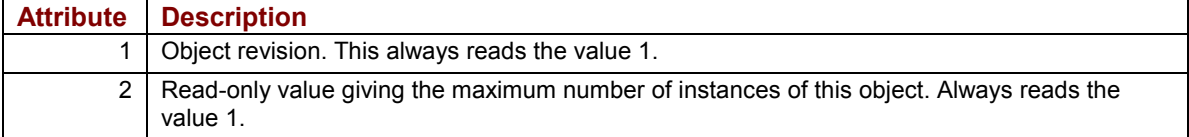

#### **Object Instance Attributes**

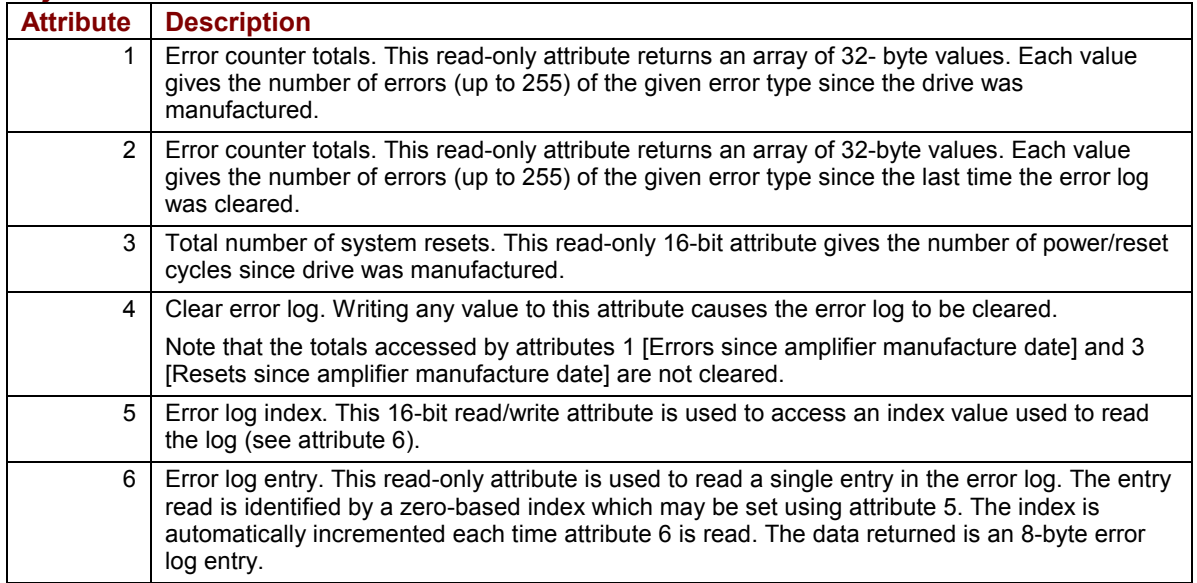

### <span id="page-37-0"></span>**A.4: The File System Object**

The amplifier flash memory houses a small file system which may be used to store Copley Virtual Machine (CVM) programs and cam tables. The File System object class (class ID 101) may be used to access files in this file system.

Each file stored in the amplifier file system is allocated two blocks of memory. One, the main data area, is used by the amplifier when running the CVM code. The other, a header area, is typically used to store an ASCII file name.

#### **Class Instance Attributes**

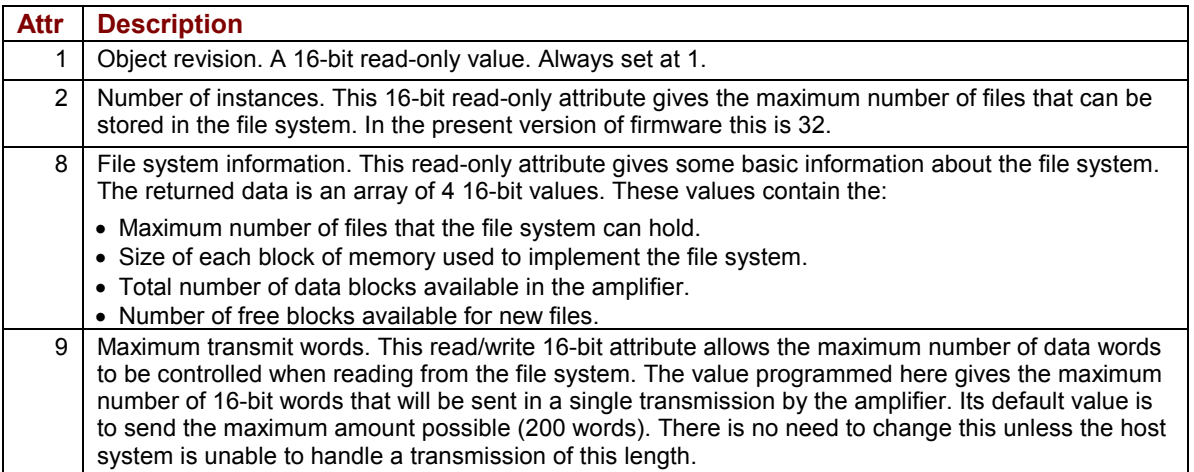

#### **Object Instance Attributes**

The file system has a limited number of directory entries used to store files of variable length. Each of these entries has an object of this type associated with it. The attributes of these objects are used to allocate file space, read and write data, and delete files. Internal to the amplifier, the directory entries are numbered from 0 to 31. The object instance numbers used to access these directory entries range from 1 to 32. Object instance 1 accesses directory entry 0, object instance 2 accesses directory entry 1, etc.

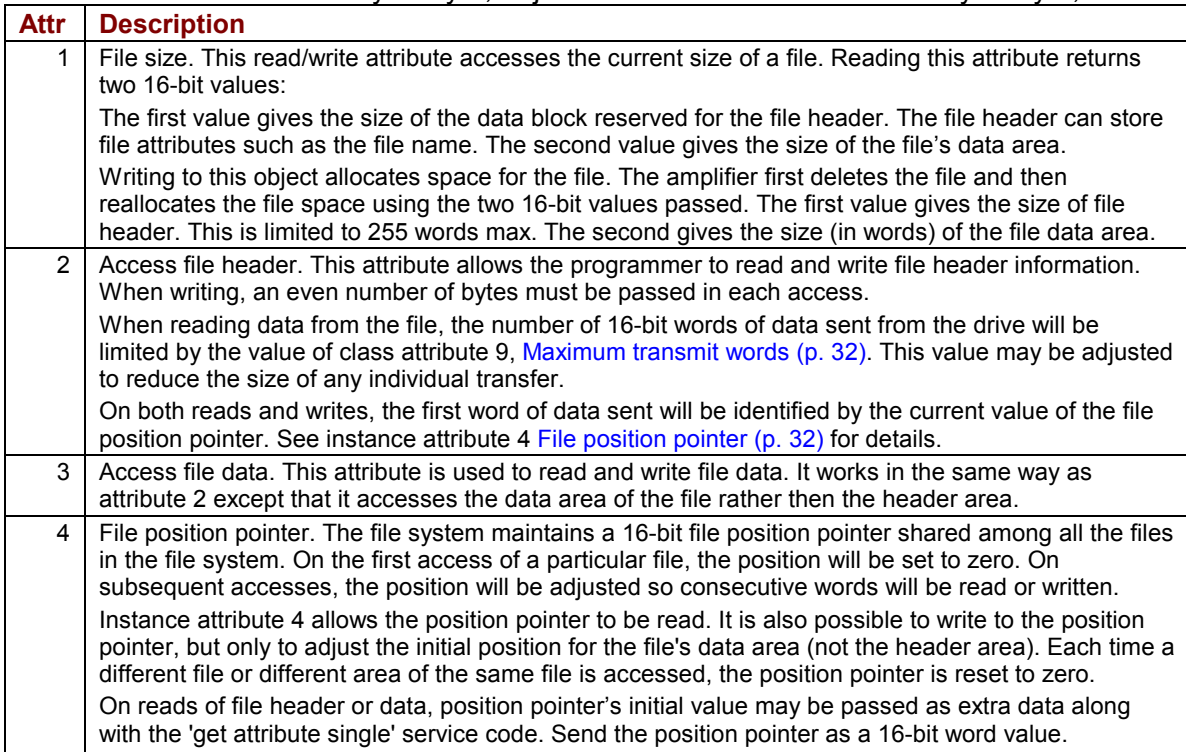

### <span id="page-38-0"></span>**A.5: The CVM Control Object**

The CVM Control Object (object class 102) may be used to access the Copley Virtual Machine (CVM).

### **Object Class Attributes**

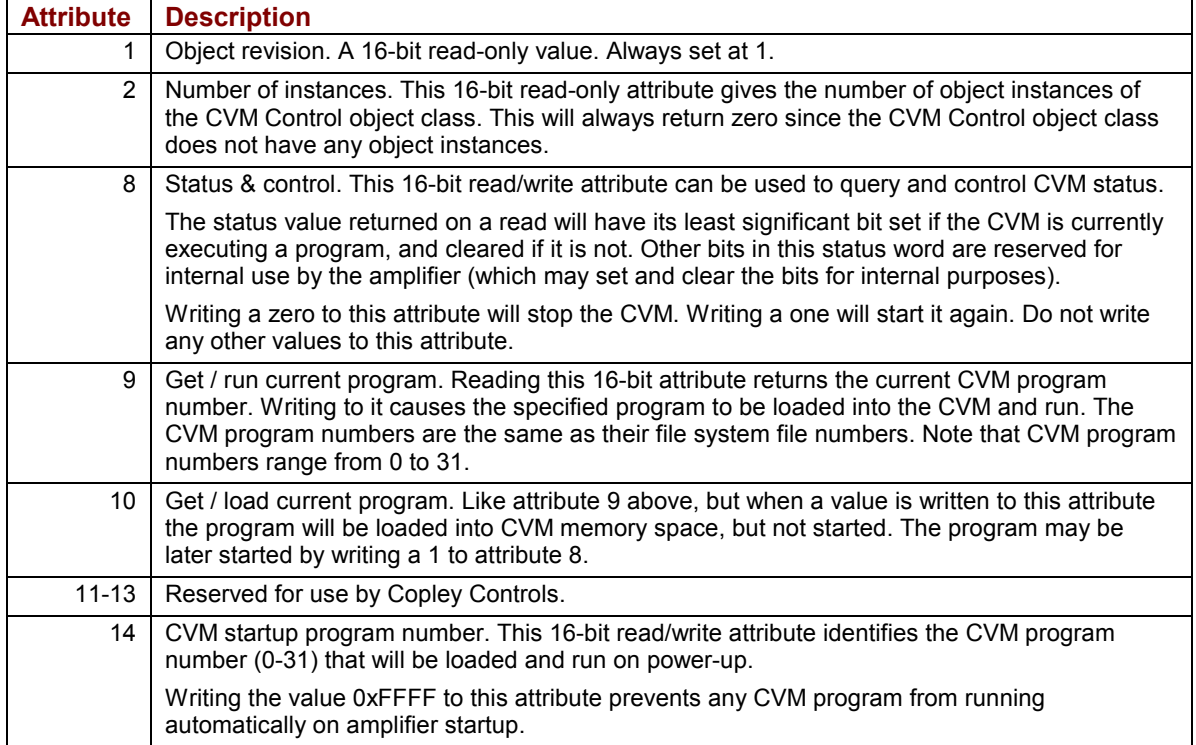

### <span id="page-39-0"></span>**A.6: The Data Trace Object**

The Data Trace object (object class 103) is used to access the amplifier's data trace mechanism. (This is the mechanism that is used to implement the oscilloscope display in the CME 2 user interface program.)

The data trace mechanism allows the amplifier to record some internal parameters in real time to local memory. This data may later be downloaded over the network. All the following attributes are 16-bit values unless specified otherwise.

### **Object Class Attributes**

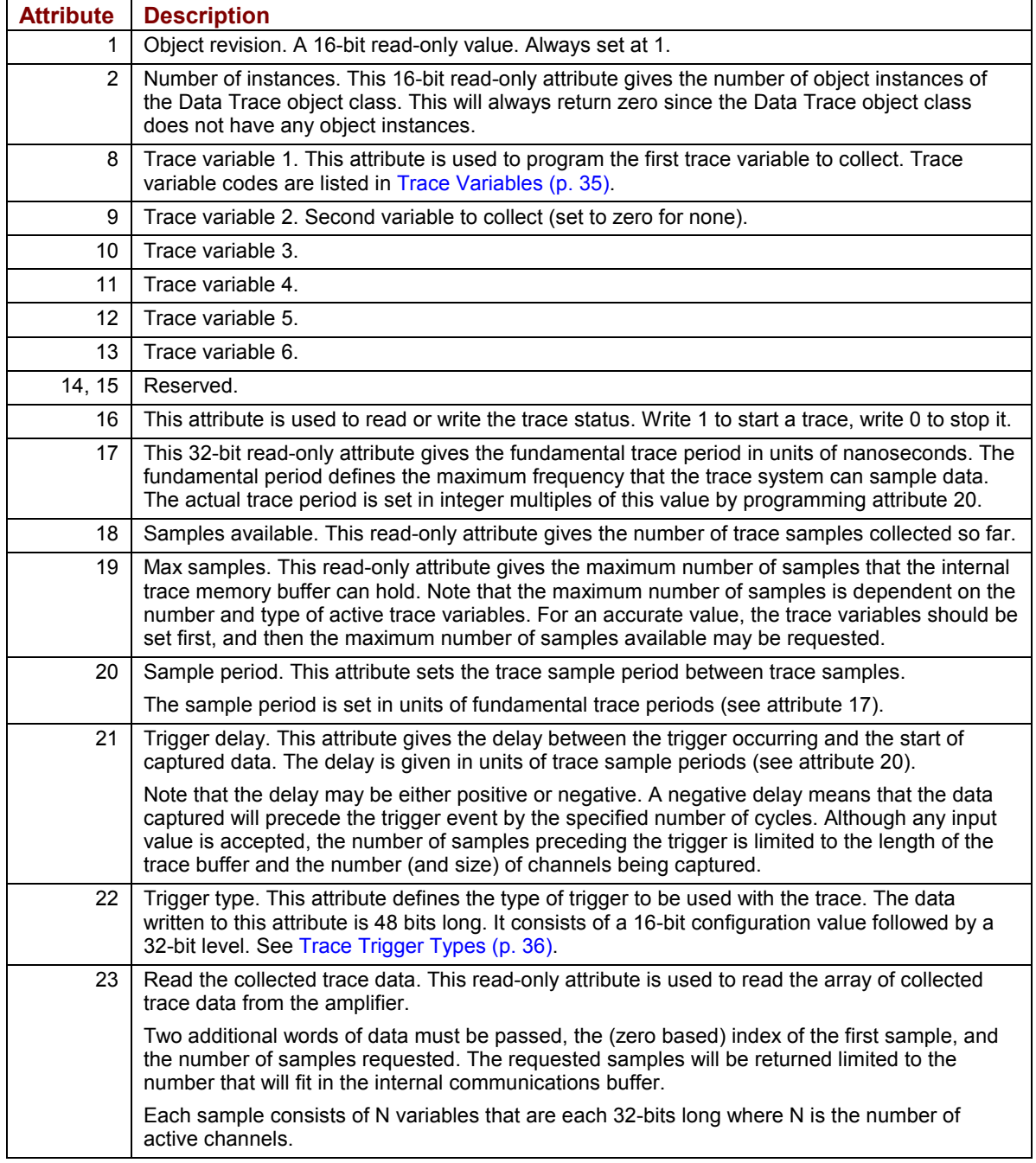

### <span id="page-40-0"></span>**Trace Variables**

Each of Data Trace Class Attributes 8-13 can be configured to monitor one of the trace variables described below by programming the attribute with the code.

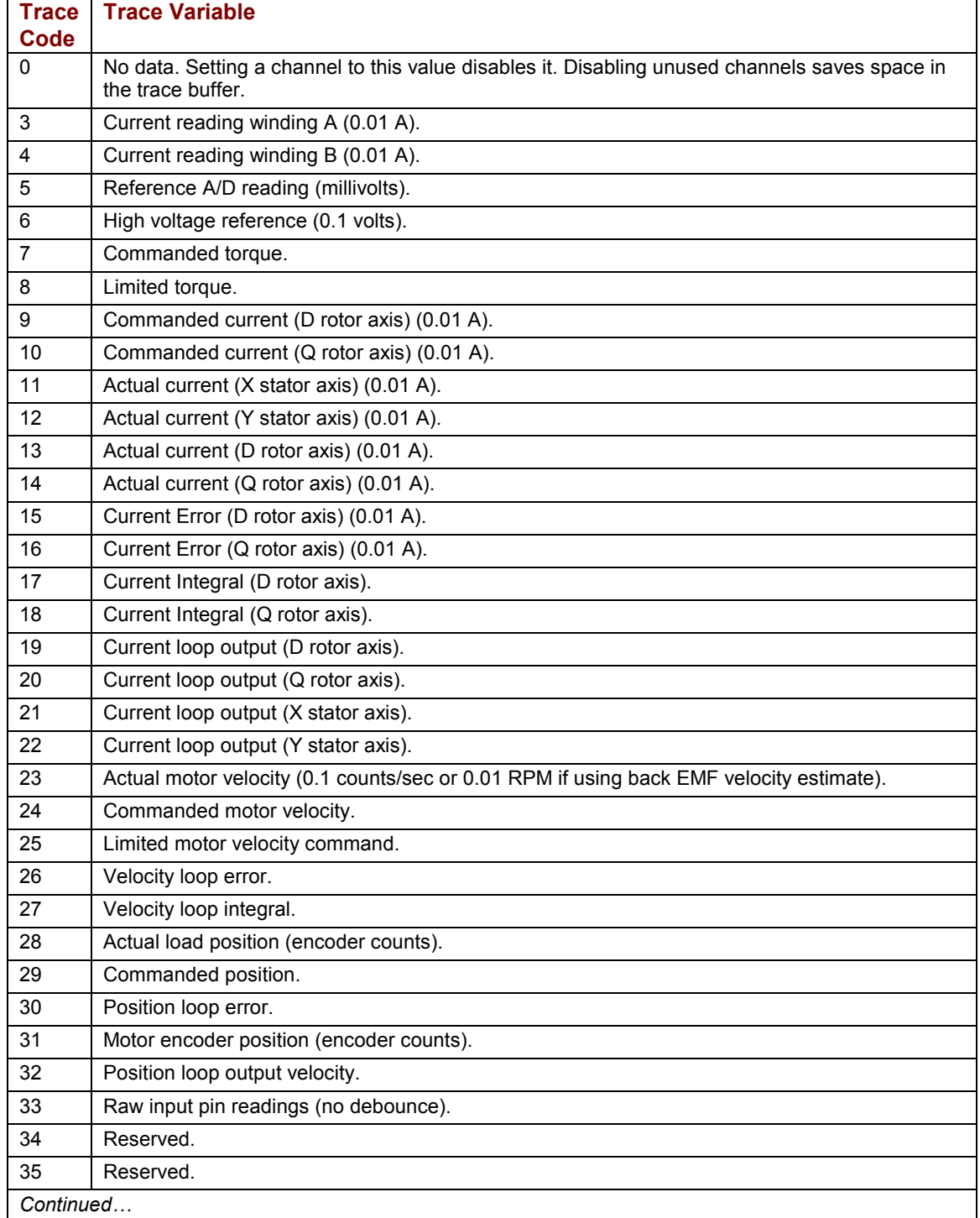

<span id="page-41-0"></span>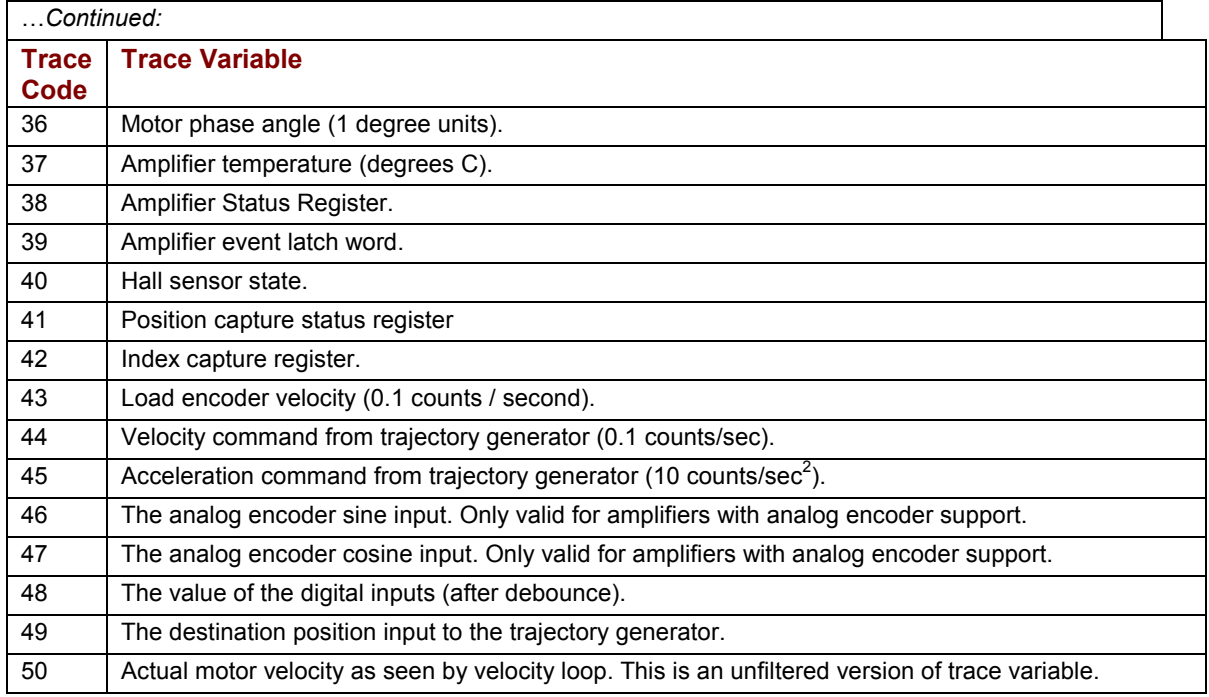

### **Trace Trigger Types**

Data Trace Class Attribute 22 is programmed with one of the codes below to select a trace trigger type.

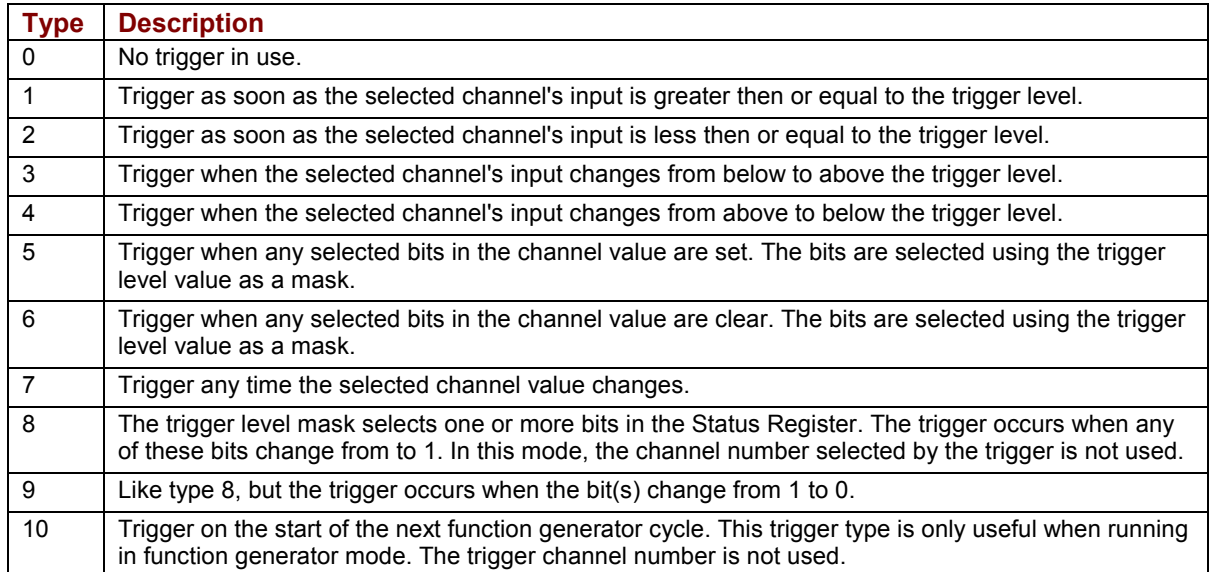

# APPENDIX

## <span id="page-42-0"></span>**B: HOMING VARIABLES AND METHODS**

#### Contents include:

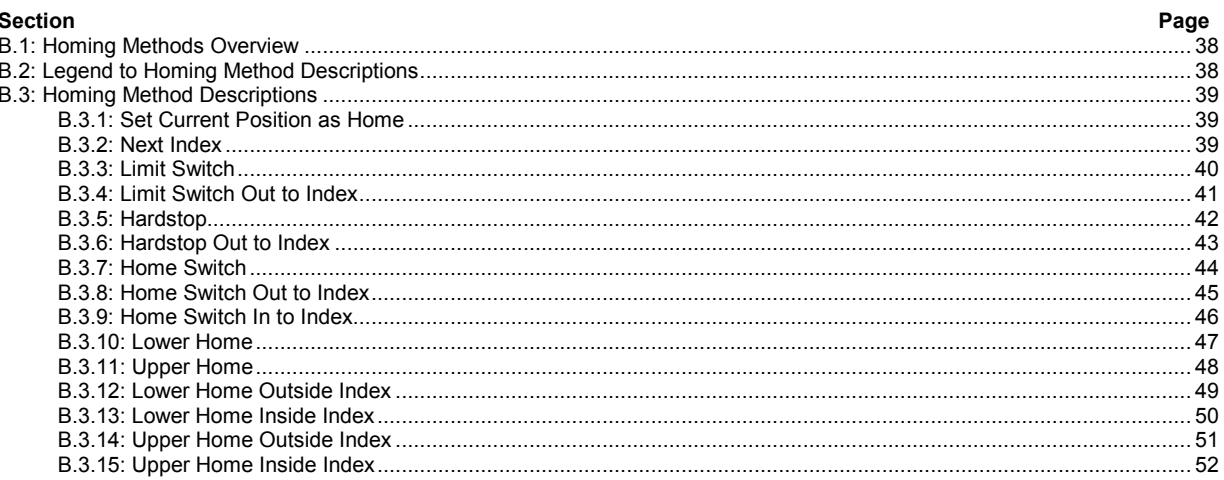

### <span id="page-43-0"></span>**B.1: Homing Methods Overview**

There are several homing methods. Each method establishes the:

- Home reference (limit or home switch transition or encoder index pulse)
- Direction of motion and, where appropriate, the relationship of the index pulse to limit or home switches.

The Homing Method can selected using CME 2 or by using DeviceNet explicit or I/O messages to write the parameter [Homing Method](#page-62-0) (p. [57](#page-62-0)).

As illustrated in the example [Home an Axis](#page-27-0) (p. [22](#page-26-0)), the preferred method is to use CME 2 for this and other configuration tasks.

### **B.2: Legend to Homing Method Descriptions**

As highlighted in the example below, each homing method diagram shows the starting position on a mechanical stage. The arrow line indicates direction of motion, and the circled H indicates the home position. Solid line stems on the index pulse line indicate index pulse locations. Longer dashed lines overlay these stems as a visual aid. Finally, the relevant limit switch is represented, showing the active and inactive zones and transition.

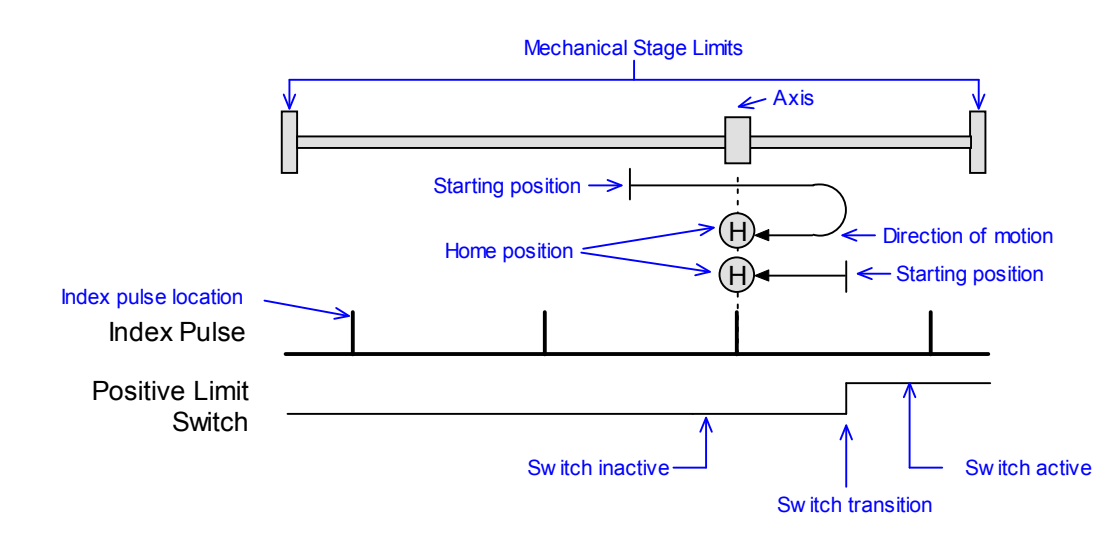

Note that in the homing method descriptions, negative motion is leftward and positive motion is rightward.

### <span id="page-44-0"></span>**B.3: Homing Method Descriptions**

### **B.3.1: Set Current Position as Home**

### **(Homing Method Value: 512)**

The current position is the home position.

### **B.3.2: Next Index**

### **Direction of Motion: Positive (Homing Method Value: 544)**

Home is the first index pulse found in the positive direction. Direction of motion is positive. If a positive limit switch is activated before the index pulse, an error is generated.

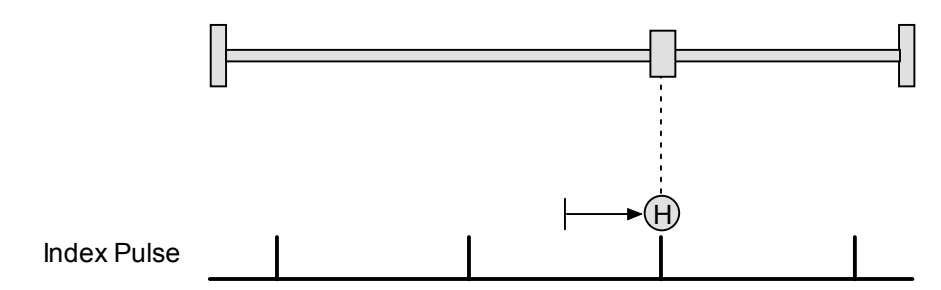

### **Direction of Motion: Negative (Homing Method Value: 560)**

Home is the first index pulse found in negative direction. Direction of motion is negative. If a negative limit switch is activated before the index pulse, an error is generated.

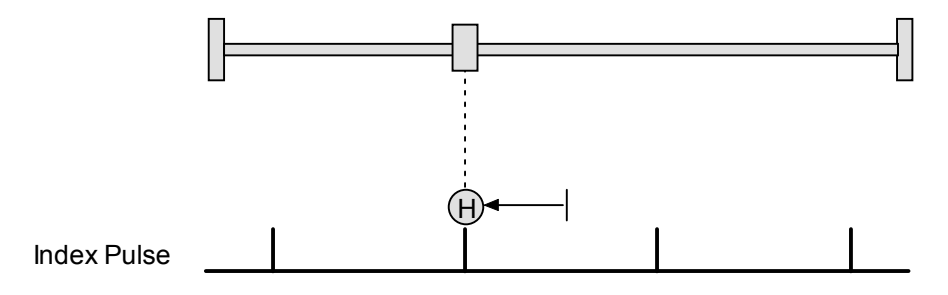

### <span id="page-45-0"></span>**B.3.3: Limit Switch**

### **Direction of Motion: Positive (Homing Method Value: 513)**

Home is the transition of the positive limit switch. Initial direction of motion is positive if the positive limit switch is inactive.

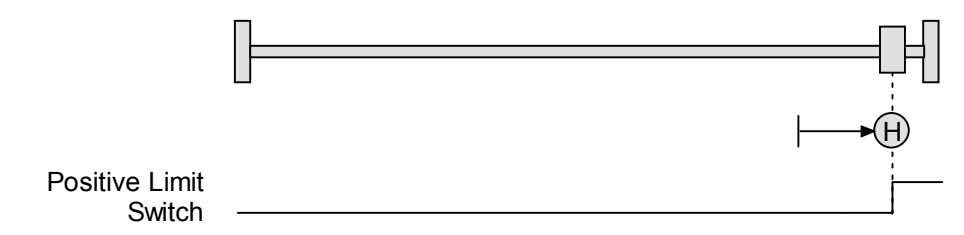

### **Direction of Motion: Negative (Homing Method Value: 529)**

Home is the transition of negative limit switch. Initial direction of motion is negative if the negative limit switch is inactive.

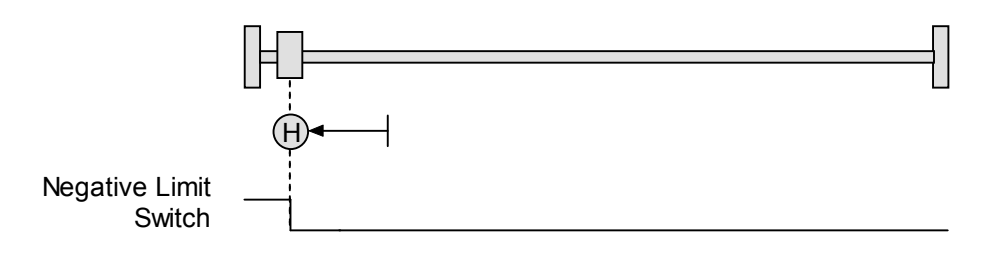

### <span id="page-46-0"></span>**B.3.4: Limit Switch Out to Index**

### **Direction of Motion: Positive (Homing Method Value: 545)**

Home is the first index pulse to the negative side of the positive limit switch transition. Initial direction of motion is positive if the positive limit switch is inactive (shown here as low).

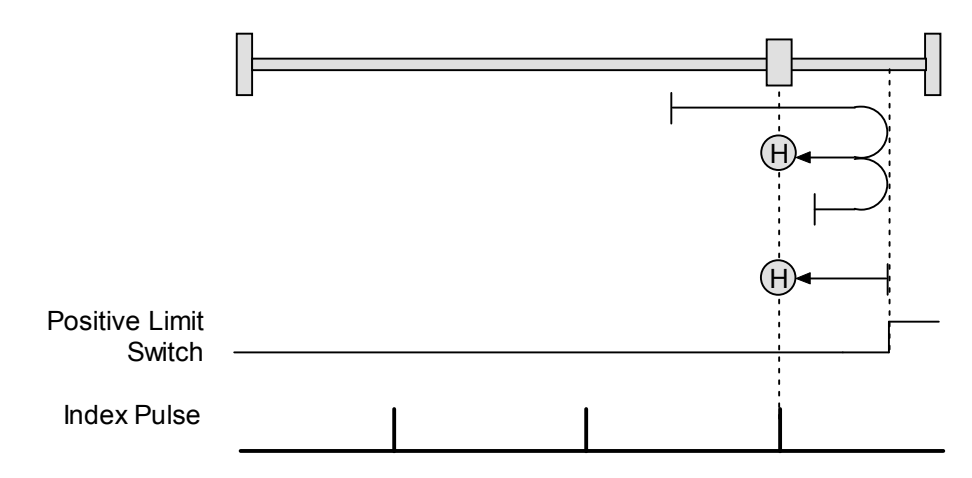

### **Direction of Motion: Negative (Homing Method Value: 561)**

Home is the first index pulse to the positive side of the negative limit switch transition. Initial direction of motion is negative if the negative limit switch is inactive (shown here as low).

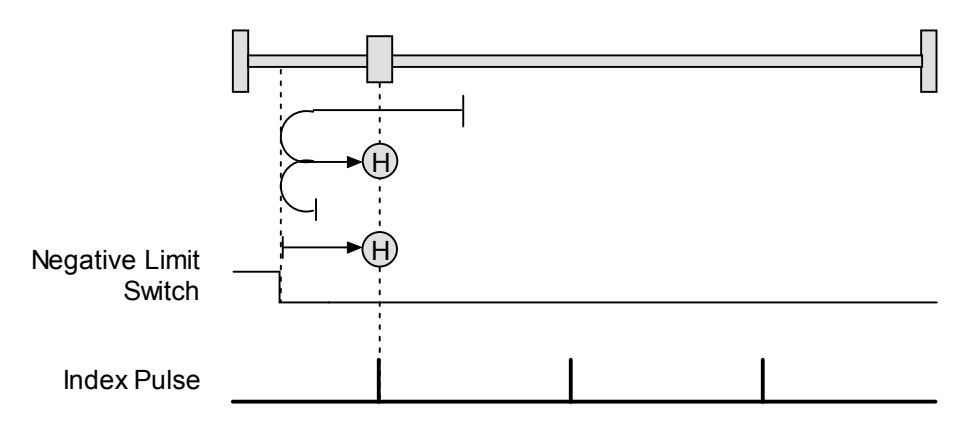

### <span id="page-47-0"></span>**B.3.5: Hardstop**

### **Direction of Motion: Positive (Homing Method Value: 514)**

Home is the positive hard stop. Direction of motion is positive. The hard stop is reached when the amplifier outputs the homing Current Limit continuously for the amount of time specified in the Delay Time. If a positive limit switch is activated before the hard stop, an error is generated.

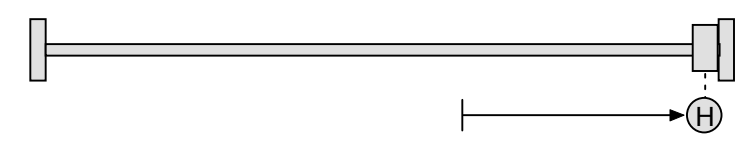

### **Direction of Motion: Negative (Homing Method Value: 530)**

Home is the negative hard stop. Direction of motion is negative. The hard stop is reached when the amplifier outputs the homing Current Limit continuously for the amount of time specified in the Delay Time. If a negative limit switch is activated before the hard stop, an error is generated.

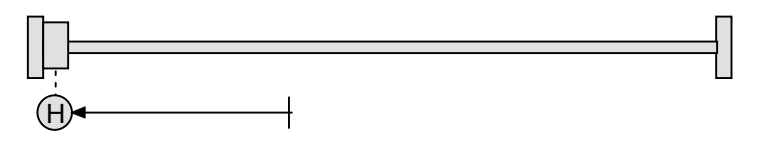

### <span id="page-48-0"></span>**B.3.6: Hardstop Out to Index**

#### **Direction of Motion: Positive (Homing Method Value: 546)**

Home is the first index pulse on the negative side of the positive hard stop. Initial direction of motion is positive. The hard stop is reached when the amplifier outputs the homing Current Limit continuously for the amount of time specified in the Delay Time. If a positive limit switch is activated before the hard stop, an error is generated.

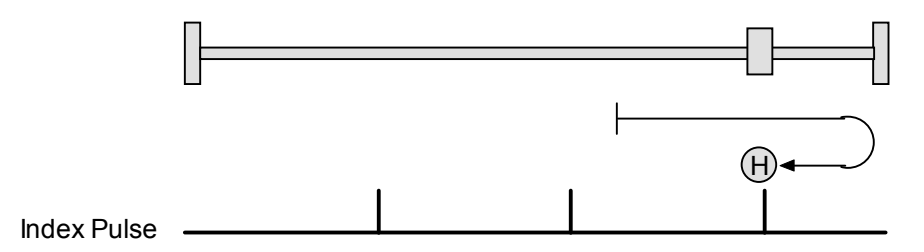

### **Direction of Motion: Negative (Homing Method Value: 562)**

Home is the first index pulse on the positive side of the negative hard stop. Initial direction of motion is negative. The hard stop is reached when the amplifier outputs the homing Current Limit continuously for the amount of time specified in the Delay Time. If a negative limit switch is activated before the hard stop, an error is generated.

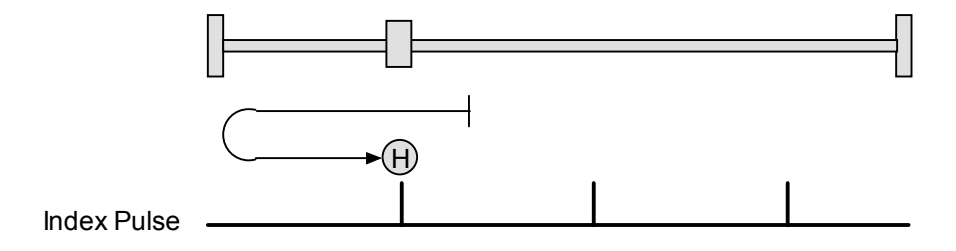

### <span id="page-49-0"></span>**B.3.7: Home Switch**

### **Direction of Motion: Positive (Homing Method Value: 610)**

Home is the home switch transition. Initial direction of motion is positive if the home switch is inactive. If a limit switch is activated before the home switch transition, an error is generated.

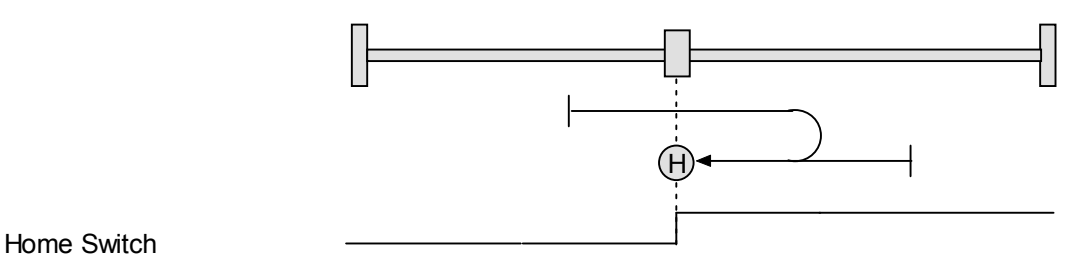

### **Direction of Motion: Negative (Homing Method Value: 626)**

Home is the home switch transition. Initial direction of motion is negative if the home switch is inactive. If a limit switch is activated before the home switch transition, an error is generated.

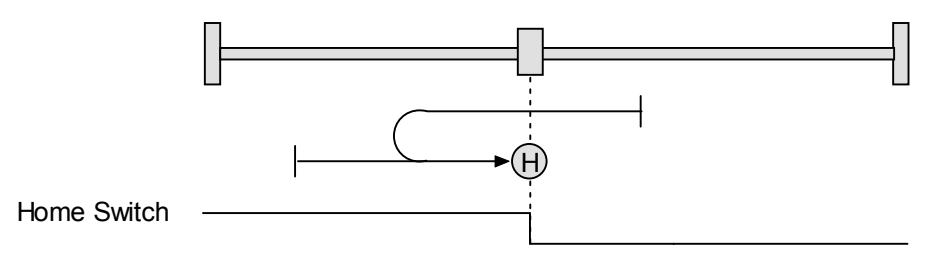

### <span id="page-50-0"></span>**B.3.8: Home Switch Out to Index**

### **Direction of Motion: Positive (Homing Method Value: 516)**

Home is the first index pulse to the negative side of the home switch transition. Initial direction of motion is positive if the home switch is inactive. If a limit switch is activated before the home switch transition, an error is generated.

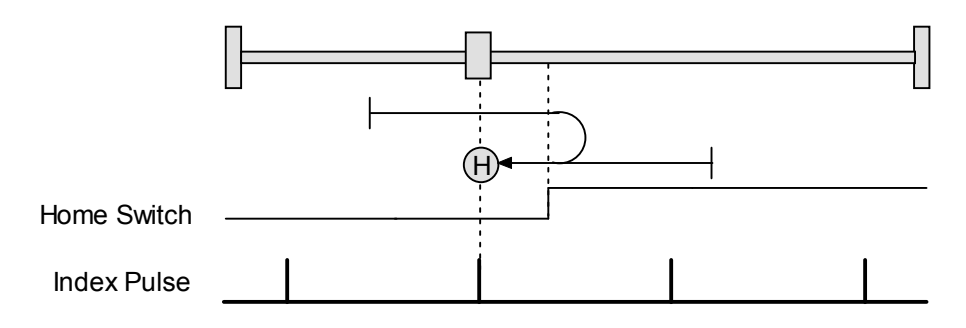

### **Direction of Motion: Negative (Homing Method Value: 532)**

Home is the first index pulse to the positive side of the home switch transition. Initial direction of motion is negative if the home switch is inactive. If a limit switch is activated before the home switch transition, an error is generated.

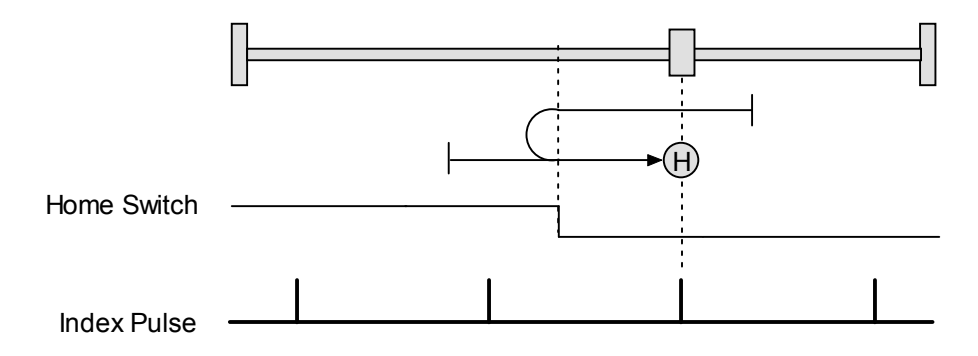

### <span id="page-51-0"></span>**B.3.9: Home Switch In to Index**

### **Direction of Motion: Positive (Homing Method Value: 548)**

Home is the first index pulse to the positive side of the home switch transition. Initial direction of motion is positive if the home switch is inactive. If a limit switch is activated before the home switch transition, an error is generated.

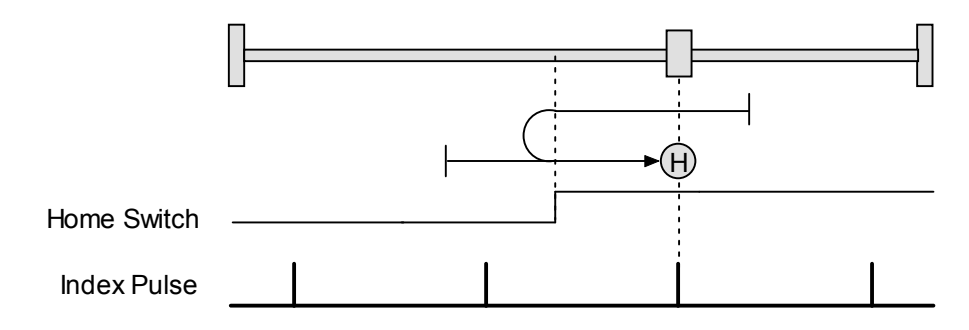

### **Direction of Motion: Negative (Homing Method Value: 564)**

Home is the first index pulse to the negative side of the home switch transition. Initial direction of motion is negative if the home switch is inactive. If a limit switch is activated before the home switch transition, an error is generated.

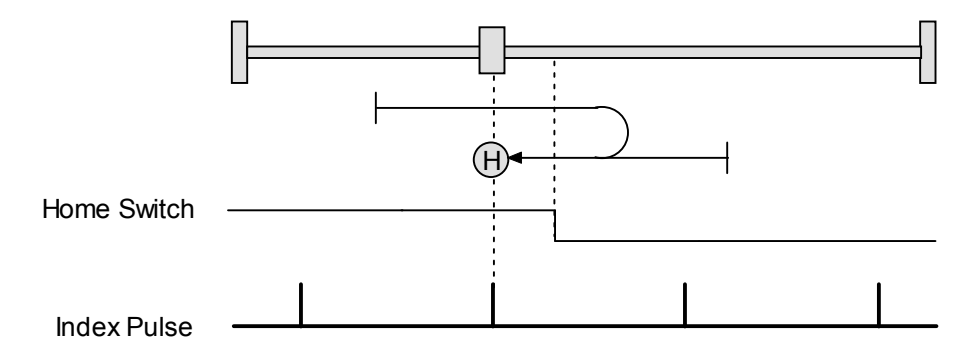

### <span id="page-52-0"></span> **B.3.10: Lower Home**

### **Direction of Motion: Positive (Homing Method Value: 771)**

Home is the negative edge of a momentary home switch. Initial direction of motion is positive if the home switch is inactive. Motion will reverse if a positive limit switch is activated before the home switch; then, if a negative limit switch is activated before the home switch, an error is generated.

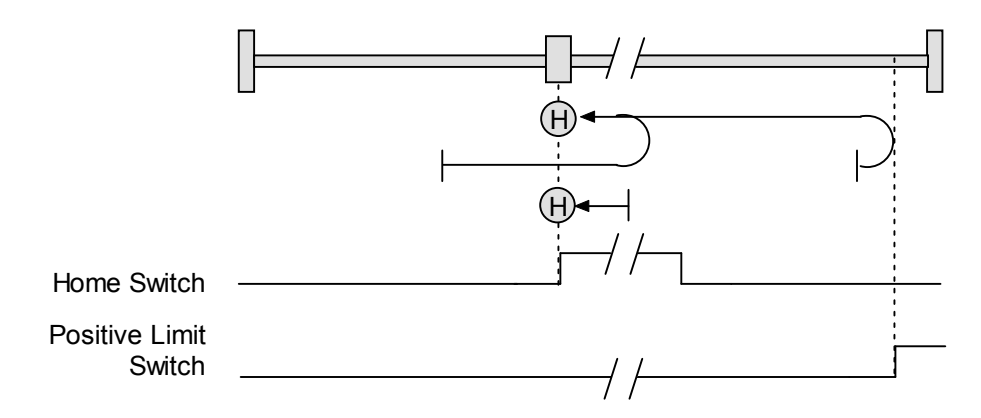

### **Direction of Motion: Negative (Homing Method Value: 787)**

Home is the negative edge of a momentary home switch. Initial direction of motion is negative. If the initial motion leads away from the home switch, the axis reverses on encountering the negative limit switch; then, if a positive limit switch is activated before the home switch, an error is generated.

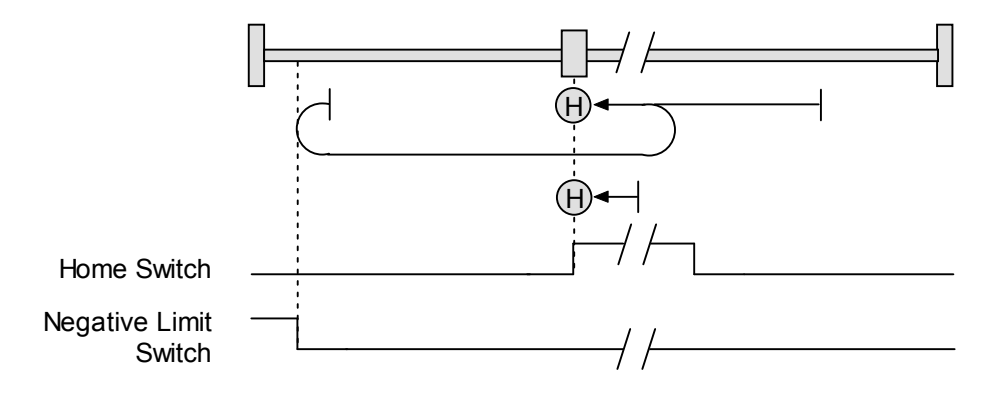

### <span id="page-53-0"></span>**B.3.11: Upper Home**

### **Direction of Motion: Positive (Homing Method Value: 515)**

Home is the positive edge of a momentary home switch. Initial direction of motion is positive. If the initial motion leads away from the home switch, the axis reverses on encountering the positive limit switch; then, if a negative limit switch is activated before the home switch, an error is generated.

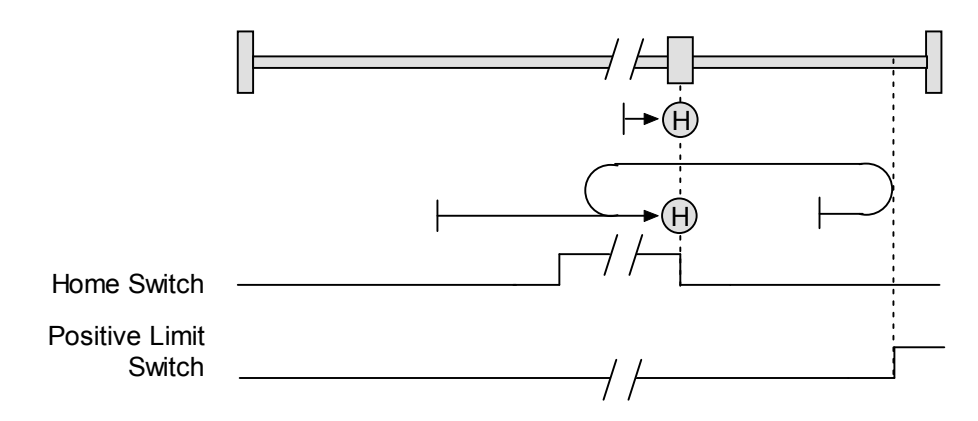

### **Direction of Motion: Negative (Homing Method Value: 531)**

Home is the positive edge of momentary home switch. Initial direction of motion is negative if the home switch is inactive. If the initial motion leads away from the home switch, the axis reverses on encountering the negative limit switch; then, if a positive limit switch is activated before the home switch, an error is generated.

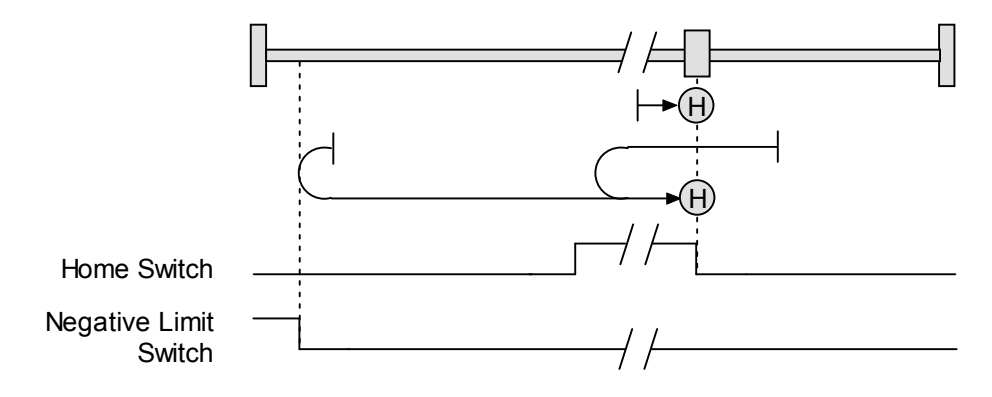

### <span id="page-54-0"></span>**B.3.12: Lower Home Outside Index**

#### **Direction of Motion: Positive (Homing Method Value: 803)**

Home is the first index pulse on the negative side of the negative edge of a momentary home switch. Initial direction of motion is positive if the home switch is inactive. If the initial motion leads away from the home switch, the axis reverses on encountering the positive limit switch; then, if a negative limit switch is activated before the home switch, an error is generated.

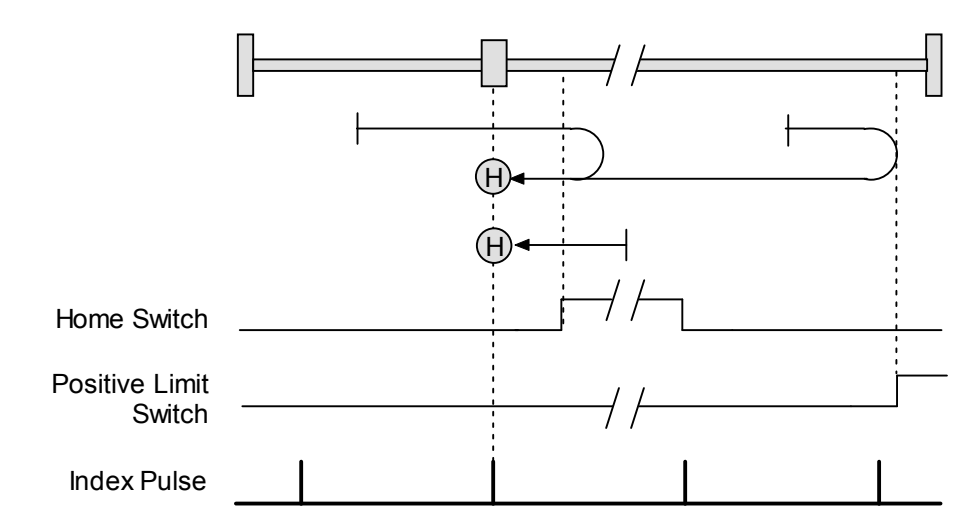

### **Direction of Motion: Negative (Homing Method Value: 819)**

Home is the first index pulse on the negative side of the negative edge of a momentary home switch. Initial direction of motion is negative. If the initial motion leads away from the home switch, the axis reverses on encountering the negative limit switch; then, if a negative limit switch is activated before the home switch, an error is generated.

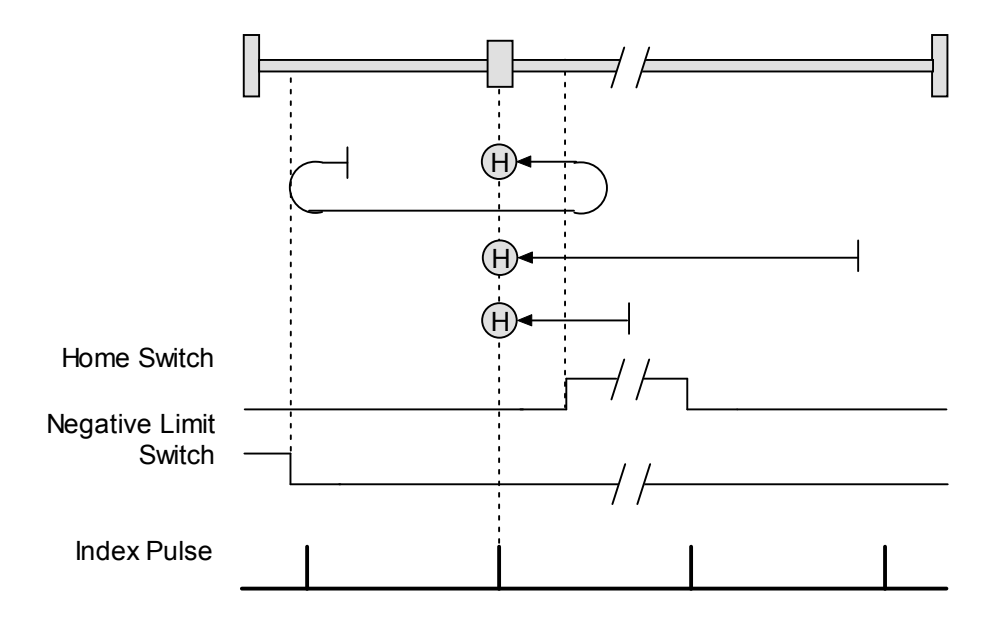

### <span id="page-55-0"></span>**B.3.13: Lower Home Inside Index**

### **Direction of Motion: Positive (Homing Method Value: 867)**

Home is the first index pulse on the positive side of the negative edge of a momentary home switch. Initial direction of motion is positive if the home switch is inactive. If the initial motion leads away from the home switch, the axis reverses on encountering the positive limit switch; then, if a negative limit switch is activated before the home switch, an error is generated.

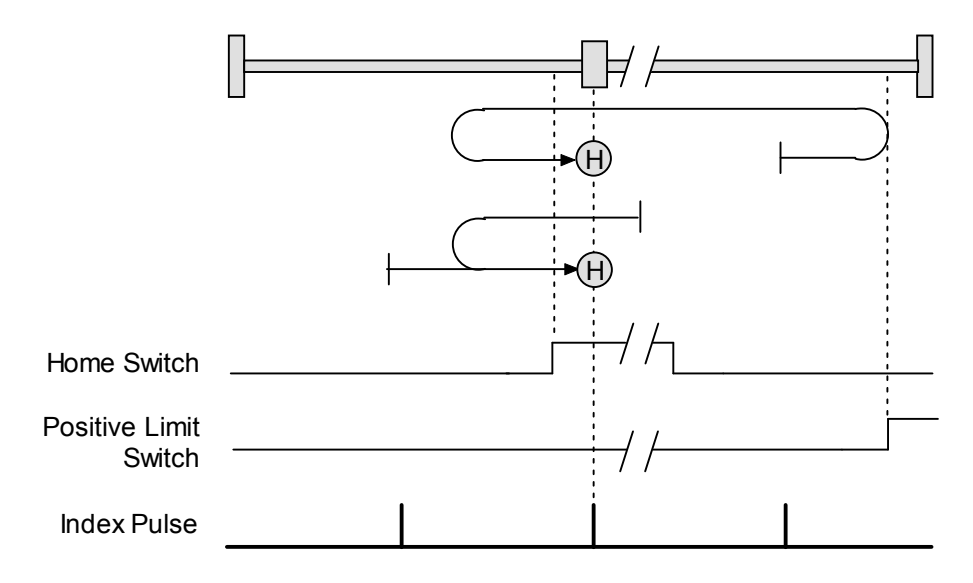

### **Direction of Motion: Negative (Homing Method Value: 883)**

Home is the first index pulse on the positive side of the negative edge of a momentary home switch. Initial direction of motion is negative. If the initial motion leads away from the home switch, the axis reverses on encountering the negative limit switch; then, if a negative limit switch is activated before the home switch, an error is generated.

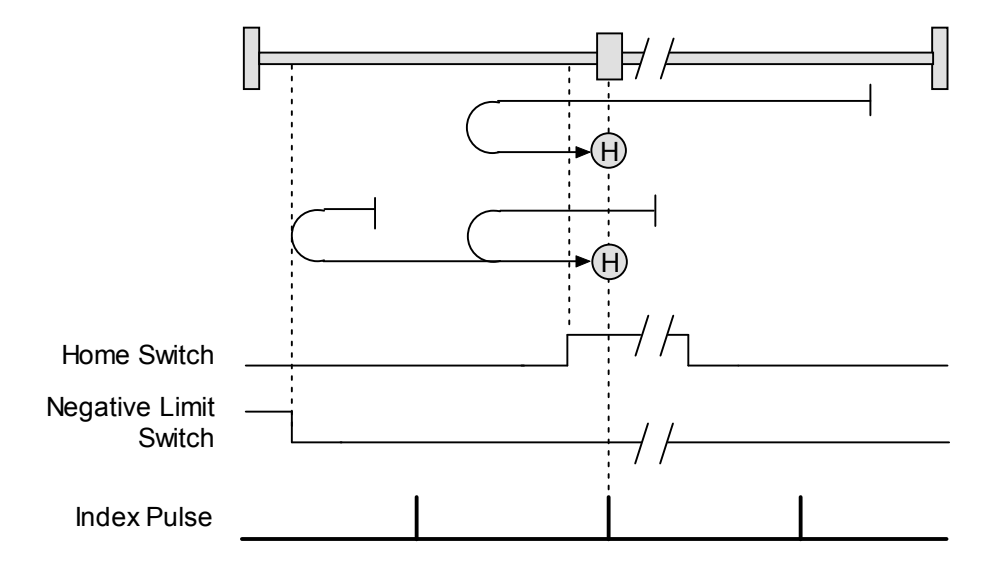

### <span id="page-56-0"></span>**B.3.14: Upper Home Outside Index**

### **Direction of Motion: Positive (Homing Method Value: 547)**

Home is the first index pulse on the positive side of the positive edge of a momentary home switch. Initial direction of motion is positive. If the initial motion leads away from the home switch, the axis reverses on encountering the positive limit switch; then, if a negative limit switch is activated before the home switch, an error is generated.

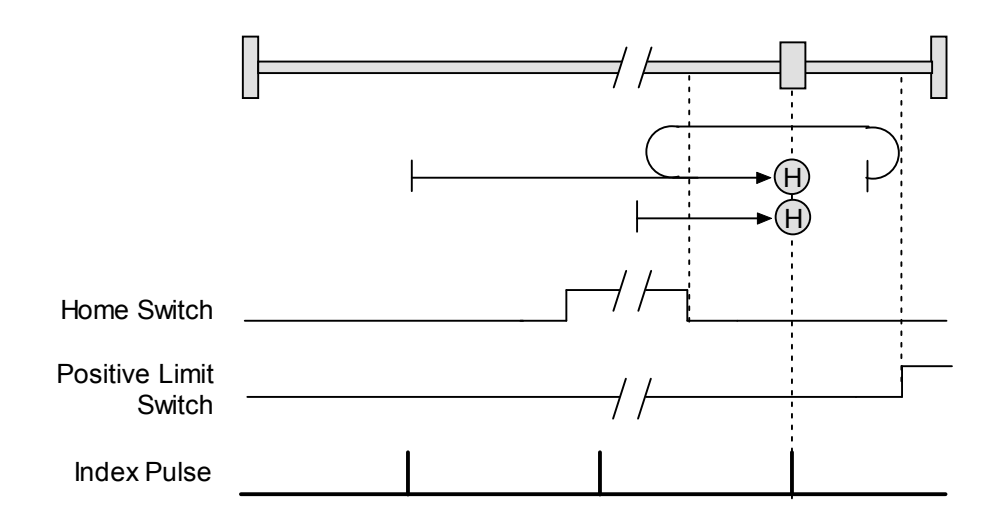

### **Direction of Motion: Negative (Homing Method Value: 563)**

Home is the first index pulse on the positive side of the positive edge of a momentary home switch. Initial direction of motion is negative if the home switch is inactive. If the initial position is right of the home position, the axis reverses on encountering the home switch.

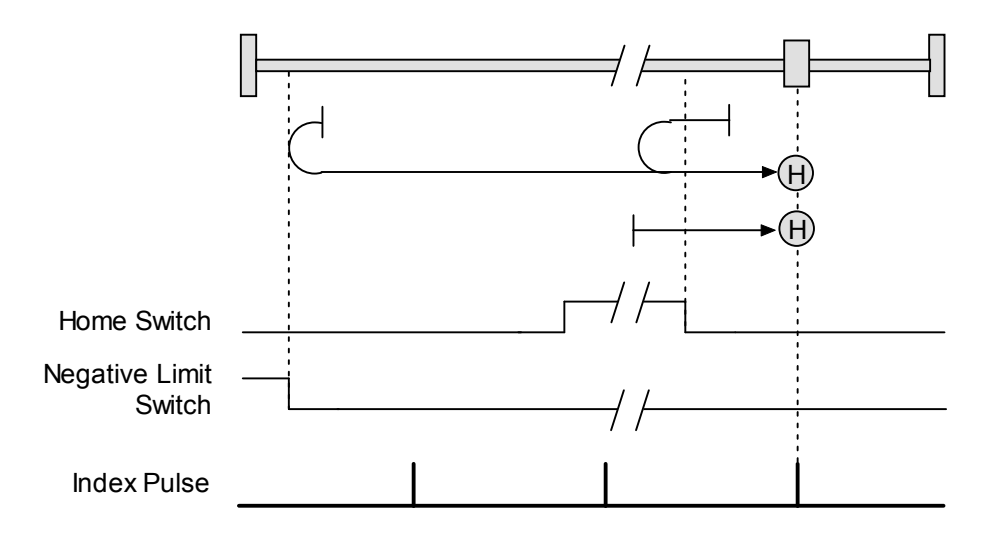

### <span id="page-57-0"></span>**B.3.15: Upper Home Inside Index**

#### **Direction of Motion: Positive (Homing Method Value: 611)**

Home is the first index pulse on the negative side of the positive edge of momentary home switch. Initial direction of motion is positive. If initial motion leads away from the home switch, the axis reverses on encountering the positive limit switch; then, if a negative limit switch is activated before the home switch, an error is generated.

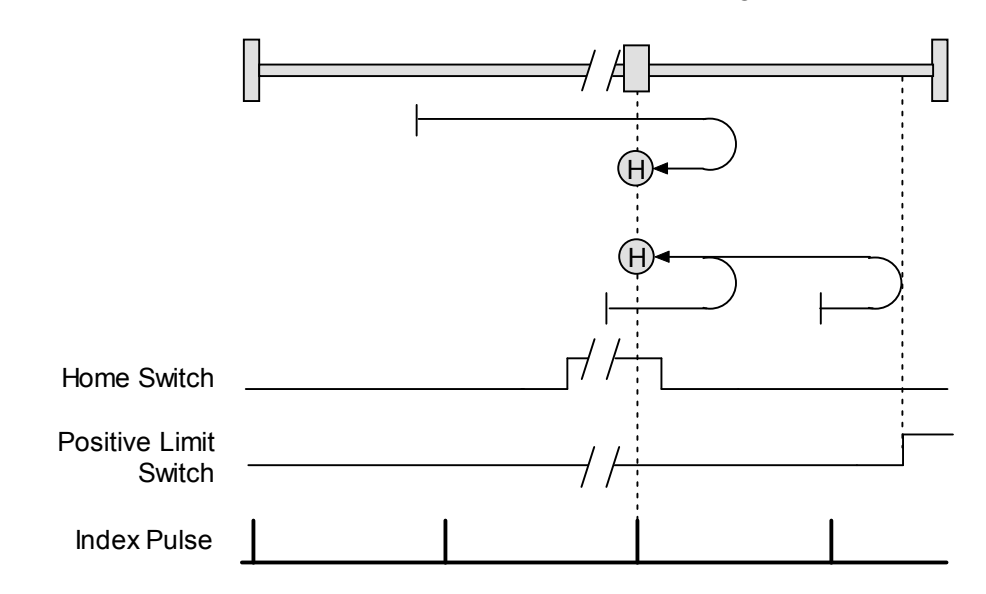

### **Direction of Motion: Negative (Homing Method Value: 627)**

Home is the first index pulse on the negative side of the positive edge of a momentary home switch. Initial direction of motion is negative if the home switch is inactive. If initial motion leads away from the home switch, the axis reverses on encountering the negative limit; then, if a negative limit switch is activated before the home switch, an error is generated.

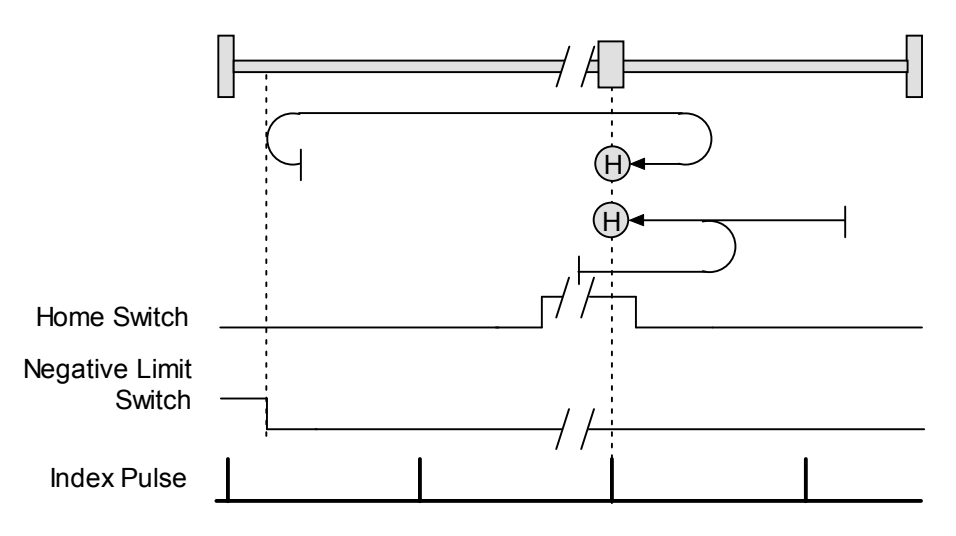

# **CHAPTER**

## <span id="page-58-0"></span>**C: I/O MESSAGE AMPLIFIER PARAMETERS**

This chapter describes the amplifier parameters that can be accessed by DeviceNet I/O messages. I/O messages access only a subset of the complete set of amplifier parameters. This subset consists largely of those variables most likely to be changed during amplifier use, as opposed to configuration parameters.

(Note that the explicit message provides access to all amplifier parameters. For the complete list of amplifier parameters, see the *Copley Controls Amplifier Parameter Dictionary*.)

### <span id="page-59-0"></span>**Parameter Descriptions**

### **Legend**

**ID**: The ID to use in the Parameter ID fields of I/O messages. **Explicit ID**: The ID to use in Explicit messages. **R/W**: Indicates whether the parameter is read only (RO) or read/write (RW).

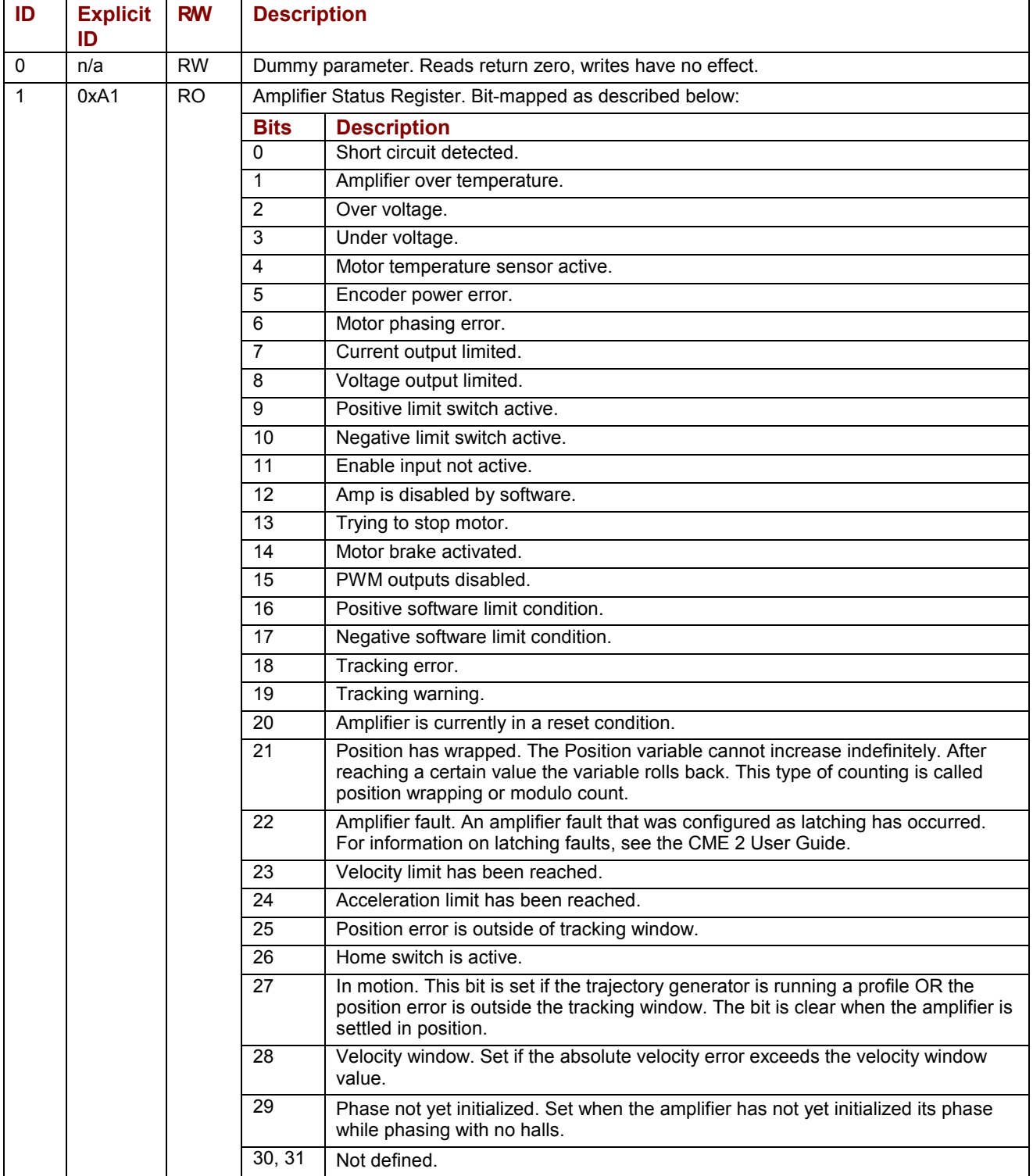

<span id="page-60-0"></span>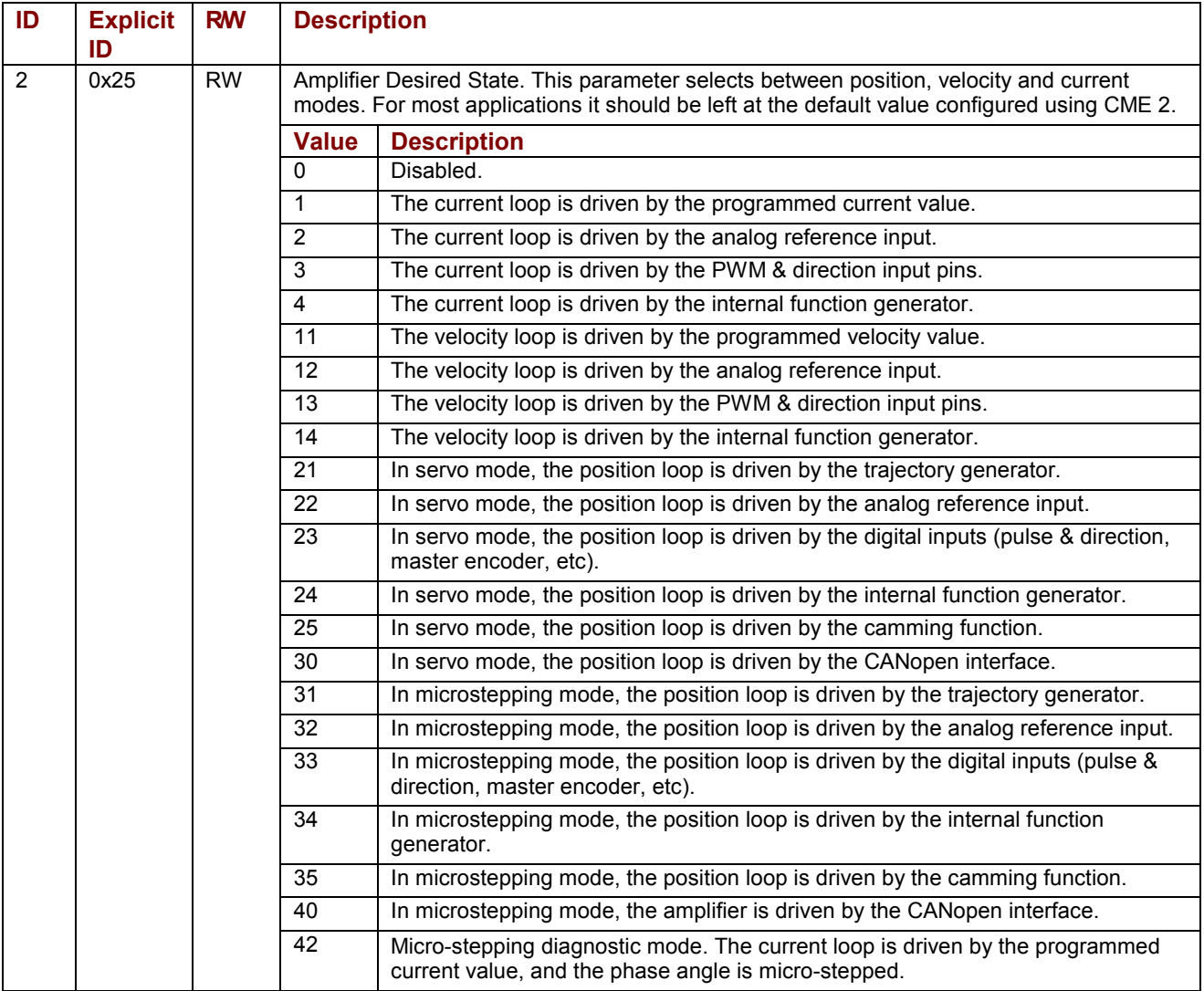

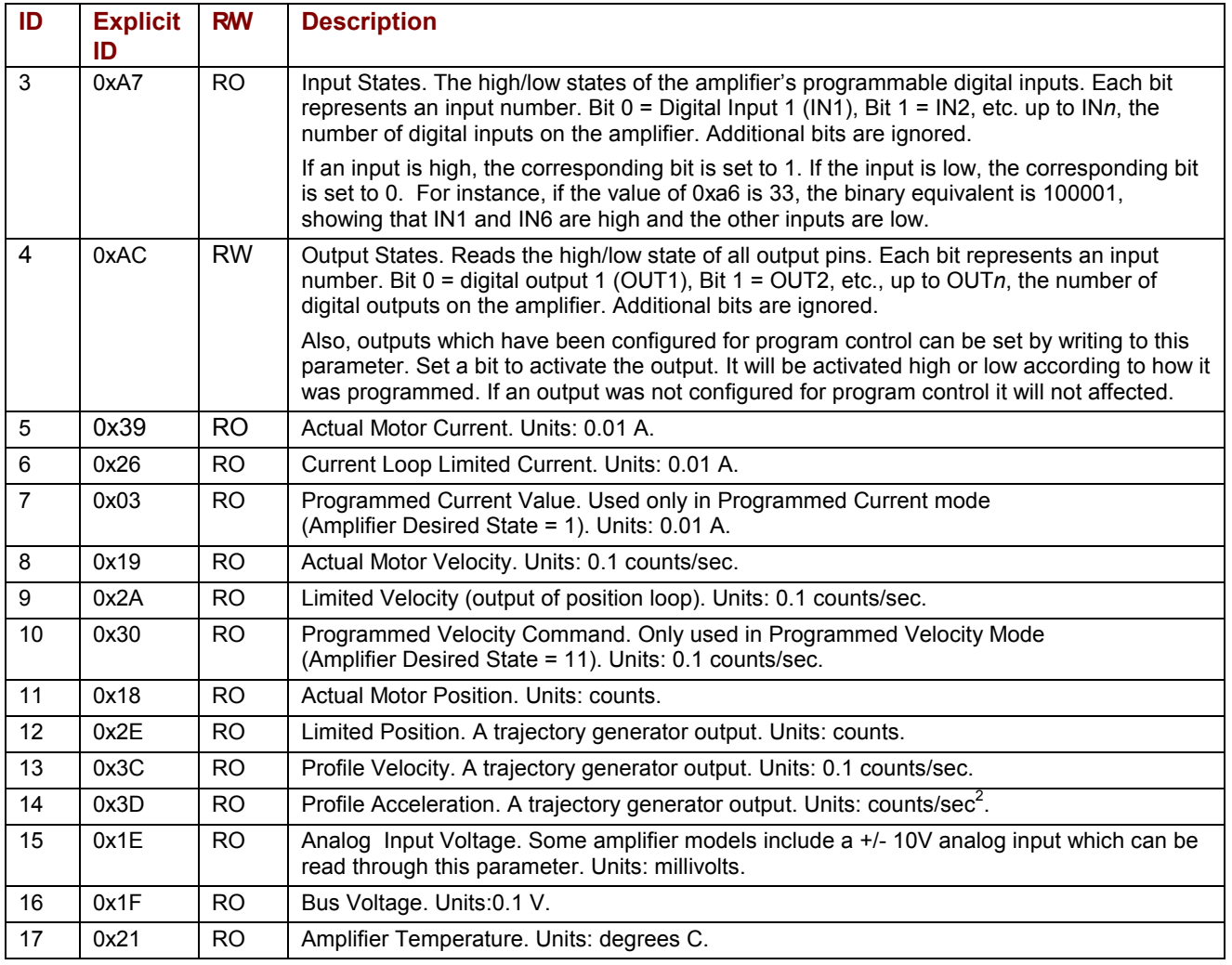

<span id="page-62-0"></span>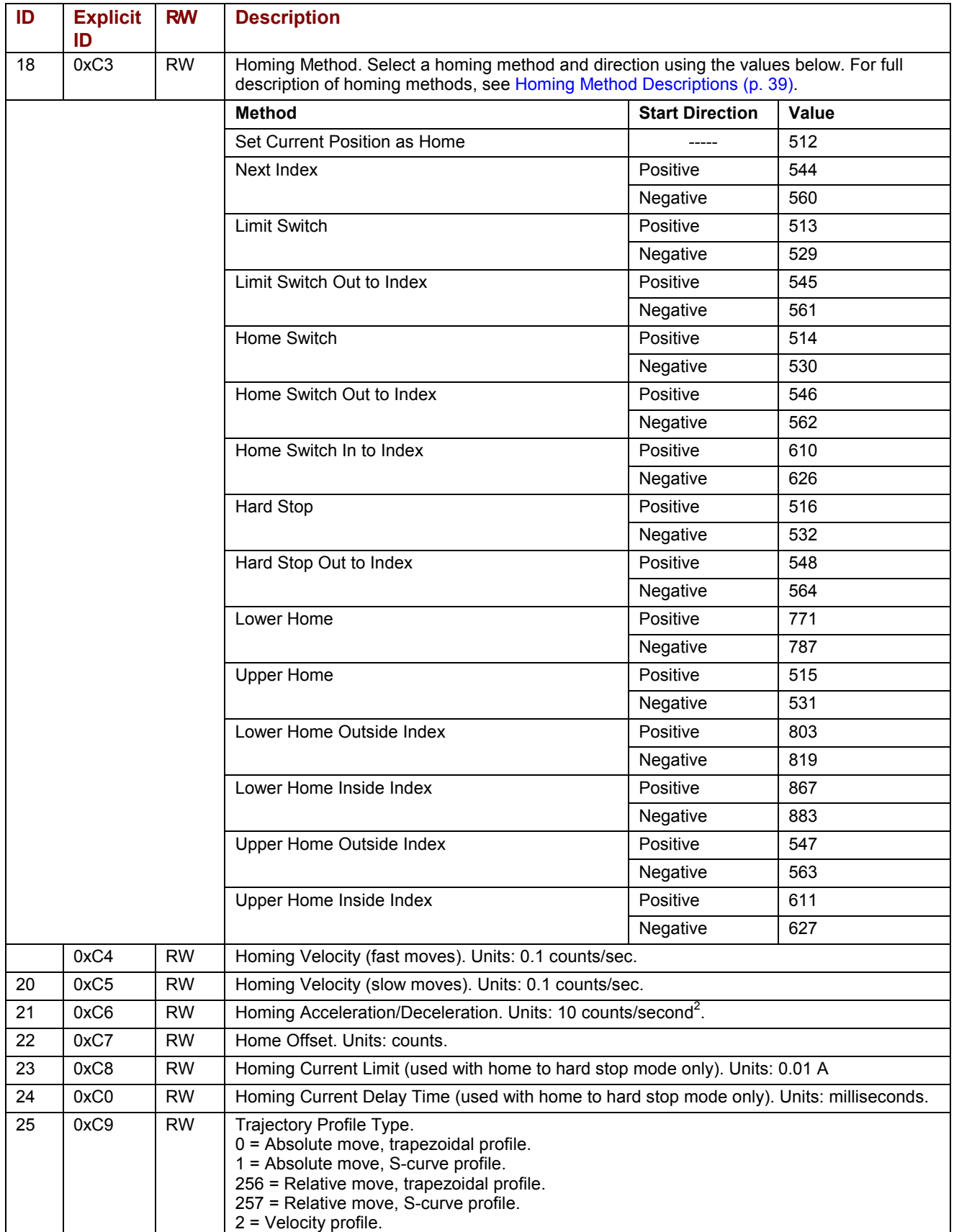

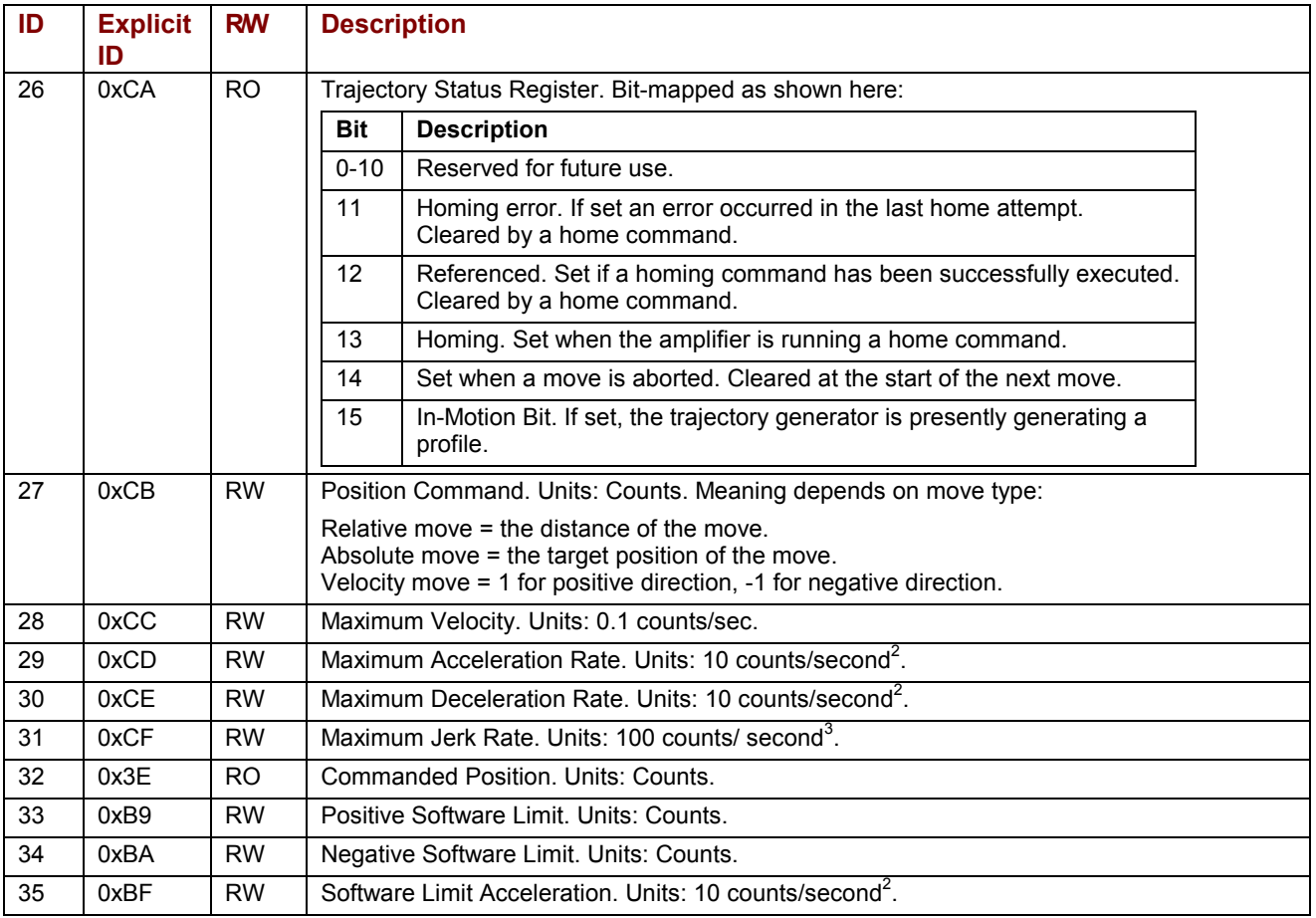

<span id="page-64-0"></span>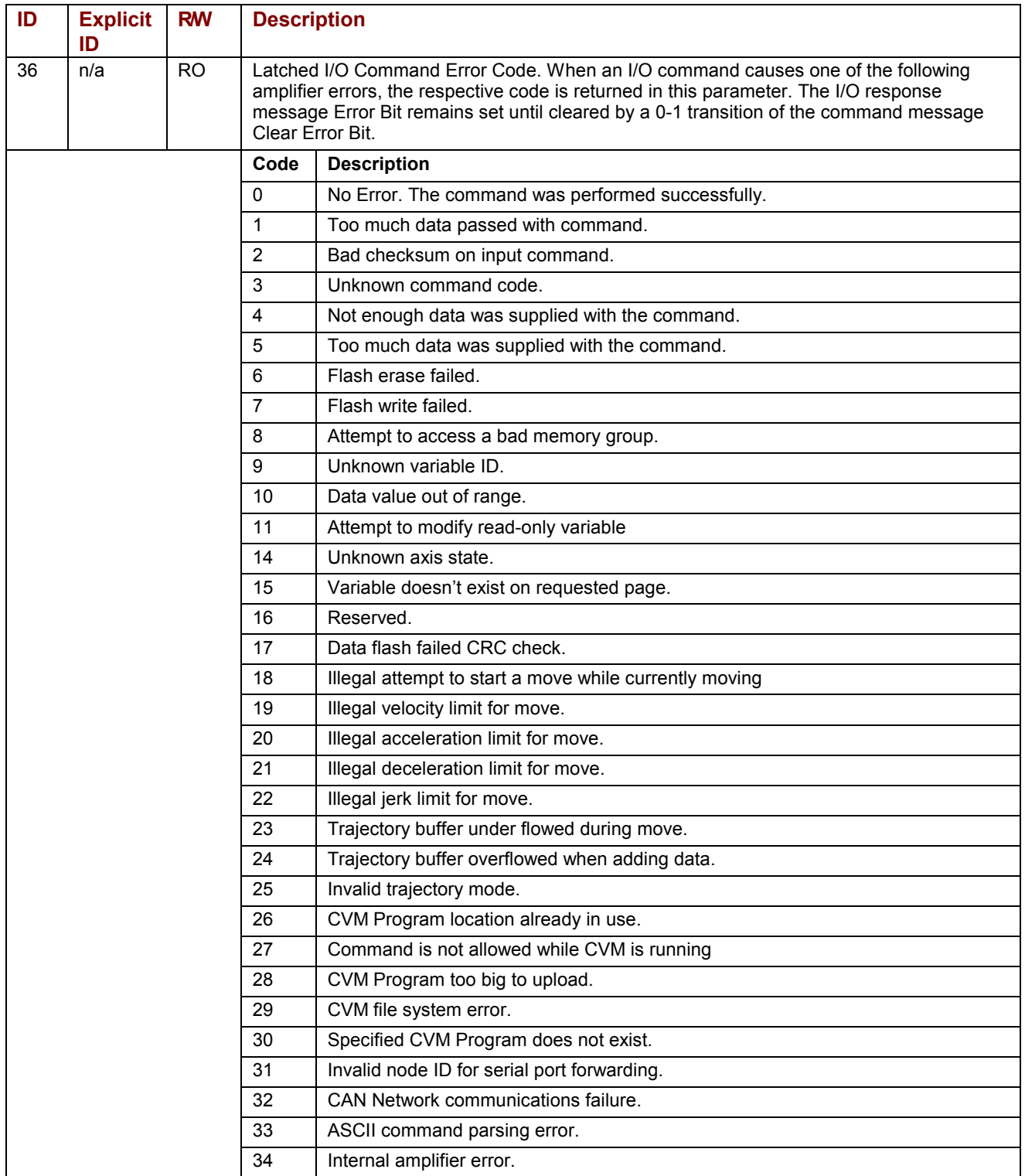

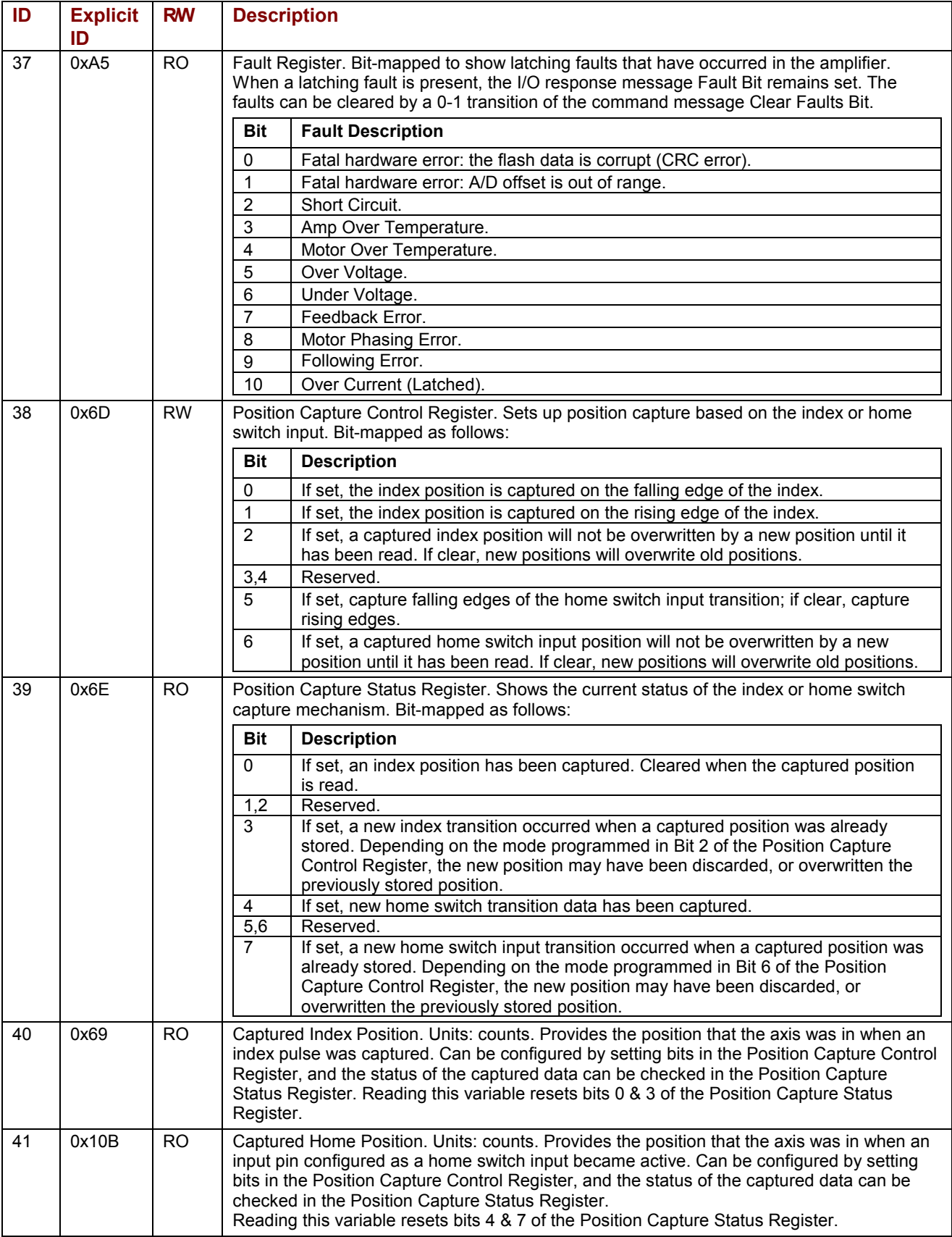

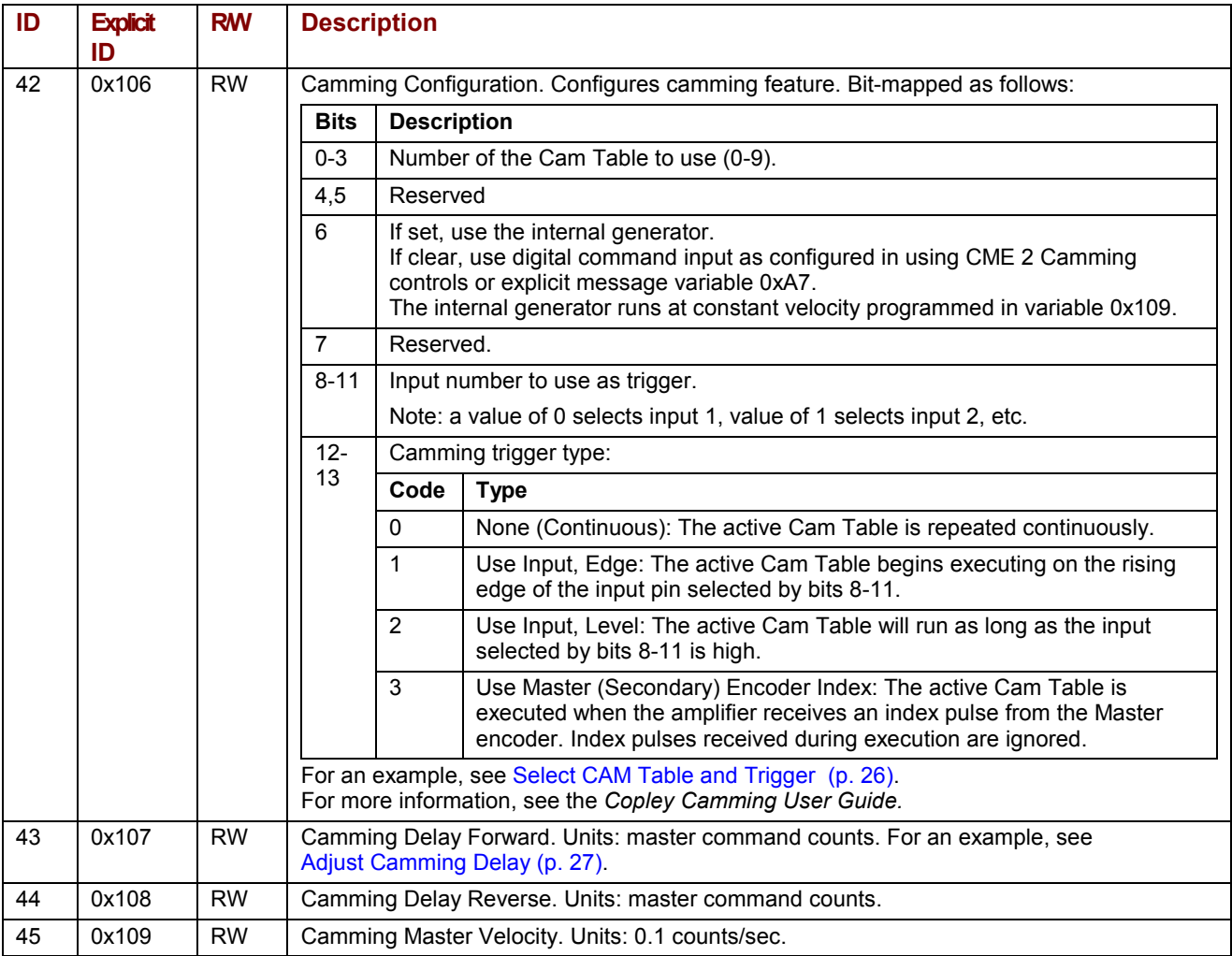

[Copley DeviceNet Programmer's Guide](#page-0-0)  [P/N 95-00658-000](#page-0-0)  [Revision 2](#page-0-0)  [June 2008](#page-0-0) 

> © 2006, 2007, 2008 Copley Controls Corporation 20 Dan Road Canton, MA 02021 USA All rights reserved